## Pulsed Frequency<sup>™</sup>

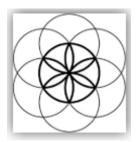

# MR72 Software Download, Installation and User Guide

#### Contents

| Healthcare Professional Account Registration |
|----------------------------------------------|
| Outside USA Account Registration6            |
| Create an Account9                           |
| Download the Software11                      |
| Chrome12                                     |
| Firefox                                      |
| Internet Explorer15                          |
| Install the Software                         |
| Connect MR72 to Your Computer25              |
| Run the Software for the First Time27        |
| Compiler                                     |
| Main Menu                                    |
| View Frequency Files in Device               |
| Magnetic Frequency File Bank                 |
| Create Magnetic Frequency File42             |
| Edit Magnetic Frequency File45               |
| Create Play Magnetic Frequency File48        |
| File Storage                                 |
| Troubleshooting                              |
| MR72 Manual Detection                        |

## **Healthcare Professional Account Registration**

To download the professional version of the Pulsed Frequency software, please go to **www.pulsedfrequency.com**. If you are a healthcare professional in the USA, click where the arrow is pointing below.

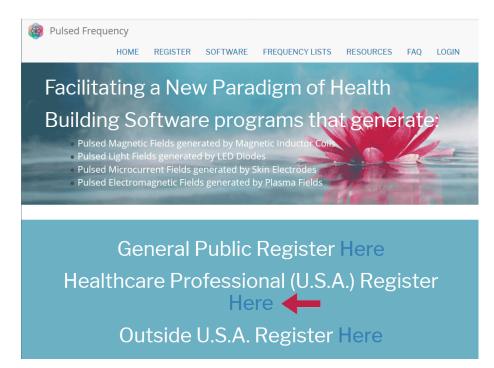

When you click the arrow, the following screen appears.

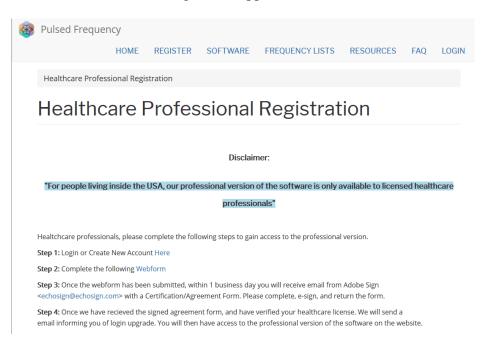

There are four steps you must follow in order to download the professional version of the software.

**Step 1**) Login to your account. If you don't have one, go to the **Create an Account** section of the manual.

| Pulsed Frequer     | псу   |            |           |                   |           |     |       |
|--------------------|-------|------------|-----------|-------------------|-----------|-----|-------|
|                    | HOME  | REGISTER   | SOFTWARE  | FREQUENCY LISTS   | RESOURCES | FAQ | LOGIN |
| Login              |       |            |           |                   |           |     |       |
| Login              |       |            |           |                   |           |     |       |
|                    |       | You        | are not   | logged in.        |           |     |       |
|                    | I hav | ve an acco | unt I war | nt to create an a | count     |     |       |
| E-mail *           |       |            |           |                   |           |     |       |
| rod@server.com     |       |            |           |                   |           |     |       |
| Password *         |       |            |           |                   |           |     |       |
| •••••              |       |            |           |                   |           |     |       |
| Request new passwo | ord   |            |           |                   |           |     |       |
| +D Log in          |       |            |           |                   |           |     |       |

If you have an account, click **I have an account**. Enter your email address and password and click **Log in**.

| Pulsed Frequency             | HOME             | SOFTWARE       | FREQUENCY LISTS | RESOURCES | FAQ | LOG |
|------------------------------|------------------|----------------|-----------------|-----------|-----|-----|
| Health Care Professional Reg | gistration       |                |                 |           |     |     |
| Health Care                  | Pro              | fessior        | al Regist       | ration    |     |     |
| View Edit Webform            | Results          | Access control | Devel           |           |     |     |
|                              |                  |                |                 |           |     |     |
| Email *                      |                  |                |                 |           |     |     |
| Practice Name *              |                  |                |                 |           |     |     |
| Practice Address *           |                  |                |                 |           |     |     |
|                              |                  |                |                 |           |     |     |
|                              |                  |                |                 |           |     |     |
|                              |                  | й              | 934996          |           |     |     |
| License # *                  |                  |                |                 |           |     |     |
| License State/Country *      |                  |                |                 |           |     |     |
|                              |                  |                |                 |           |     |     |
|                              | and a last a set |                |                 |           |     |     |
| CAPTCHA: no challenge        | enabled          |                |                 |           |     |     |

Step 2) Fill out form that is displayed, then click the **Submit** button.

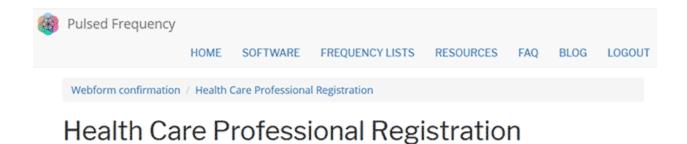

Thank you, your submission has been received. Go back to the form

This page is displayed once you have submitted your form.

**Step 3**) Wait for 1-2 business days. At the end of that time, you will receive an email from Adobe Sign (<u>echosign@echosign.com</u>) with a Certification/Agreement Form. Please complete the form, e-sign, and return the form.

**Step 4**) Once your signed agreement form has been received and your healthcare license has been verified, you will receive an email notifying you that your login has been upgraded to a healthcare professional login.

When you receive this email, login to your account and you will be able to download the professional version of the software.

## **Outside USA Account Registration**

To download the professional version of the Pulsed Frequency software, please go to **www.pulsedfrequency.com**. If you live outside the USA, click where the arrow is pointing below.

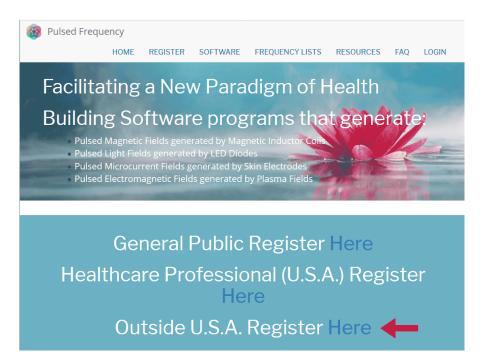

When you click the arrow, the following screen appears.

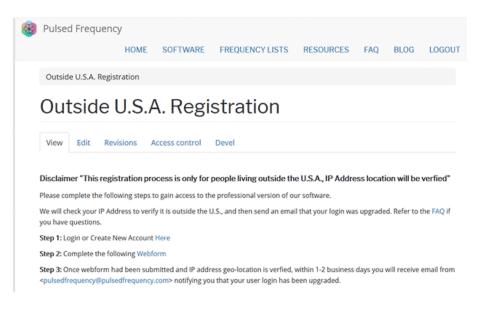

There are three steps you must follow in order to download the professional version of the software.

**Step 1**) Login to your account. If you don't have one, go to the **Create an Account** section of the manual.

| Edit View History Bookmarks Too<br>og in   Pulsed Frequency X + |                              |                  |           |          |
|-----------------------------------------------------------------|------------------------------|------------------|-----------|----------|
| → C' û û ≜ http                                                 | s://pulsedfrequency.com/user | 🛡 🚖              | Q Search  | lii\ C   |
| Pulsed Frequence                                                | у                            |                  |           |          |
| HOME FREQUENCY                                                  | SOFTWARE TESTIMONIALS        | FREQUENCY LISTS  | RESOURCES | WEBINARS |
| LOGIN                                                           |                              |                  |           |          |
|                                                                 |                              |                  |           |          |
| Login                                                           |                              |                  |           |          |
| Login                                                           |                              |                  |           |          |
|                                                                 | Vou ara na                   | tlaggadin        |           |          |
|                                                                 | rou are no                   | ot logged in.    |           |          |
|                                                                 | I have an account            | ant to create an | account   |          |
| E-mail *                                                        |                              |                  |           |          |
| rod@server.com                                                  |                              |                  |           |          |
| Password *                                                      |                              |                  |           |          |
| •••••                                                           |                              |                  |           |          |
| Request new passwor                                             | d                            |                  |           |          |
| 🕤 Log in                                                        |                              |                  |           |          |

If you have an account, click **I have an account**. Enter your email address and password and click **Log in**.

| Pulsed Frequency        |          |               |                 |           |     |      |         |
|-------------------------|----------|---------------|-----------------|-----------|-----|------|---------|
|                         | HOME     | SOFTWARE      | FREQUENCY LISTS | RESOURCES | FAQ | BLOG | LOGOUT  |
| Outside U.S.A. Registra | tion     |               |                 |           |     |      |         |
| Outside U               | SA       | Regis         | tration         |           |     |      |         |
|                         | .0.7 (   |               | ducion          |           |     |      |         |
| View Edit Webfo         | orm Res  | ults Access o | ontrol Devel    |           |     |      |         |
| Start<br>Email *        |          |               |                 |           |     | С    | omplete |
|                         |          |               |                 |           |     |      |         |
| Country *               |          |               |                 |           |     |      |         |
|                         |          |               |                 |           |     |      |         |
| CAPTCHA: no challe      | nge enab | led           |                 |           |     |      |         |
|                         |          |               |                 |           |     |      |         |
| Submit                  |          |               |                 |           |     |      |         |

Step 2) Fill out form that is displayed, then click the Submit button.

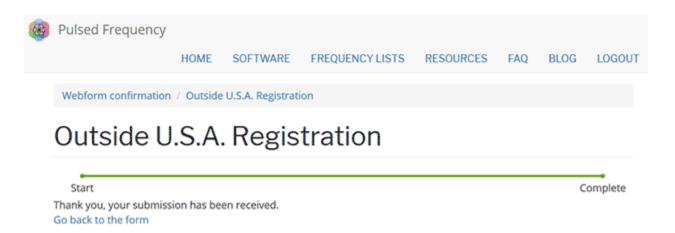

This page is displayed once you have submitted your form.

**Step 3**) Wait for 1-2 business days. Once your IP Address geo-location has been verified, you will receive an email from <u>pulsedfrequency@pulsedfrequency.com</u> notifying you that your login has been upgraded.

When you receive this email, login to your account and you will be able to download the professional version of the software.

#### **Create an Account**

If you do not have an account, select I want to create an account.

| Schule on Hoter Boshnarto Tool<br>Create new account (Pulsed Frank X | • •••                            |                      |                    |
|----------------------------------------------------------------------|----------------------------------|----------------------|--------------------|
|                                                                      | ://pulsedfrequency.com/user      | 🖱 🚖                  | Q, Search 🛓 🖍 🖸    |
| Pulsed Frequency                                                     | /                                |                      |                    |
| HOME FREQUENCY                                                       | SOFTWARE TESTIMO                 | IALS FREQUENCY LISTS | RESOURCES WEBINARS |
| LOGIN                                                                |                                  |                      |                    |
| Login                                                                |                                  |                      |                    |
| Login                                                                |                                  |                      |                    |
|                                                                      | You are                          | not logged in.       |                    |
|                                                                      | I have an account                | l want to create an  | account            |
| Please check your spa                                                | m folder for the confirmation    | email.               |                    |
| E-mail *                                                             |                                  |                      |                    |
|                                                                      |                                  |                      |                    |
| Create new account                                                   |                                  |                      |                    |
| copyright © 2016-2018 Polse                                          | ed Prequency, all rights reserve | Contact Us           |                    |

Enter your email address, then click **Create new account**. Further instructions will then be sent to your email address. The confirmation email will look something like this.

| From:<br>To:<br>Cc: | support@pulsedfrequency.com<br>rod@server.com                                                                          |
|---------------------|----------------------------------------------------------------------------------------------------|
| Subject:            | Account details for rod_564 at Pulsed Frequency                                                                        |
| Dear Reg            | istered User,                                                                                                    |
|                     | ou for registering at Pulsed Frequency. You may now log in by clicking<br>k or copying and pasting it to your browser: |
| <u>https://</u>     | pulsedfrequency.com/user/reset/564/1534971011/JKZCwxsqdPQhoLdXsoli2wnP8Z5S4uiCxLi-LJuTjH0                              |
|                     | k can only be used once to log in and will lead you to a page where<br>set your password.                              |
|                     | tting your password, you will be able to log in at<br>pulsedfrequency.com/user in the future using:                    |
|                     | r: rod@server.com<br>I: Your password                                                                                  |
| Puls                | ed Frequency team                                                                                                    |
|                     |                                                                                                    |

Click on the link in the email and you will be taken back to the website to reset your password.

| You h  | ave just ı | used your one-time login link. It is no longer necessary to use this link to log in. Please change your password. | × |
|--------|------------|----------------------------------------------------------------------------------------------------|---|
| View   | Edit       | Orders                                                                                                    |   |
| mail a | ddress *   | r                                                                                                    |   |
| rod@   | server.co  | m                                                                                                    |   |
| Passw  | ord        |                                                                                                    |   |
| Confi  | m passv    | vord                                                                                                    |   |
| Emai   | lupdate    | 25                                                                                                    |   |
| 🗹 Sub  | scribe     |                                                                                                    |   |
| Local  | e settin   | gs                                                                                                    |   |
|        | 2000       |                                                                                                    |   |
| Time   | Lone       |                                                                                                    |   |

Enter a new password in both fields.

| rou nave ju  | st used your one-time login link. It is no longer necessary to use this link to log in. Please change your password. | × |
|--------------|----------------------------------------------------------------------------------------------------|---|
| View Edi     | t Orders                                                                                                    |   |
| -mail addres | S *                                                                                                    |   |
| rod@server   | .com                                                                                                    |   |
| Password     |                                                                                                    |   |
| Confirm pa   | ssword                                                                                                    |   |
| Email upd    | ates                                                                                                    |   |
|              |                                                                                                    |   |
| Subscribe    | :                                                                                                    |   |
|              |                                                                                                    |   |
| Subscribe    |                                                                                                    |   |

After you have changed your password, click the **Save** button. You will be told that the changes have been saved.

### **Download the Software**

If you aren't already logged in, log into your account, then click the Software menu item.

| HOME                                                    | SOFTWARE        |                     |           |                     |      |        |  |
|---------------------------------------------------------|-----------------|---------------------|-----------|---------------------|------|--------|--|
|                                                         | SOLIMANE        | FREQUENCY LISTS     | RESOURCES | FAQ                 | BLOG | LOGOUT |  |
|                                                         | DOWNLOAD        | PRO                 | EM        | 27 PRO              |      |        |  |
| Facilitating a                                          | USER GUIDE      | BASIC               | EM        | 272 PRO             |      |        |  |
|                                                         | VIDEO GUIDES    |                     |           | NT PEMF             | PRO  |        |  |
| Building Soft.                                          | PRO RESOUR      | rams                | tha MA    | G REZ PR            | 0    |        |  |
| Pulsed Magnetic Field                                   |                 |                     | MR        | 7 PRO               |      |        |  |
| <ul> <li>Pulsed Light Fields ge</li> </ul>              |                 |                     |           | 71 PRO              |      |        |  |
| Pulsed Microcurrent Fields generated by Skin Electrodes |                 |                     |           |                     |      |        |  |
| Pulsed Electromagnet                                    | tic Fields gene | erated by Plasma Fi | elas      | 772 PRO<br>ASMA PRO | 0    |        |  |

Next, point to **Download**, then click **MR72**. When you do this, you will be taken to the following page.

| Pulsed Frequency   | у           |          |                           |                |          |          |                 |
|--------------------|-------------|----------|---------------------------|----------------|----------|----------|-----------------|
|                    | HOME        | SOFTWARE | FREQUENCY LISTS           | RESOURCES      | FAQ      | BLOG     | LOGOUT          |
| Software / Downloa | id / Pro /  | MR72 Pro |                           |                |          |          |                 |
| WAVEON<br>MR72 Pr  |             | ™ Soft   | tware: Pul                | sed Fre        | equ      | ency     | / <sup>TM</sup> |
|                    |             |          |                           |                |          |          |                 |
| View Edit Acce     | ess control |          | int and be logged in to o | download Waveo | mics™ s( | oftware. |                 |

#### Click the **Download** button.

What happens next depends on the web browser you are using. Here are instructions specific to three different browsers being used today.

#### Chrome

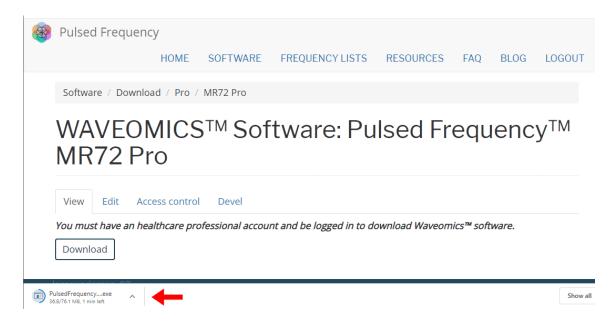

When you click the **Download** button, a notification displays in the lower left-hand corner of the browser that alerts you to the file being downloaded. You will see the number of bytes that have been downloaded and the total size of the file.

| 🛞 Pulsed Frequ     | uency                                      |                 |                           |                |            |        |          |
|--------------------|--------------------------------------------|-----------------|---------------------------|----------------|------------|--------|----------|
|                    | HOME                                       | SOFTWARE        | FREQUENCY LISTS           | RESOURCES      | FAQ        | BLOG   | LOGOUT   |
| Software / Do      | wnload / Pro /                             | MR72 Pro        |                           |                |            |        |          |
|                    |                                            | S™ Sof          | tware: Pu                 | Ised Fr        | equ        | ienc   | У™       |
| MR72               | Pro                                        |                 |                           |                |            |        |          |
| View Edit          | Access control                             | Devel           |                           |                |            |        |          |
|                    | n healthcare pro                           | fessional accou | nt and be logged in to de | ownload Waveom | nics™ soft | tware. |          |
| Download           |                                            |                 |                           |                |            |        |          |
|                    | Open when done <<br>Always open files of t | his type        |                           |                |            |        |          |
|                    | Pause<br>Show in folder                    |                 |                           |                |            |        |          |
| PulsedFrequencyexe | Cancel                                     |                 |                           |                |            |        | Show all |

When the download has completed, click the down arrow and then click **Open when done**. This will run the installation program for the **MR72** software.

#### Firefox

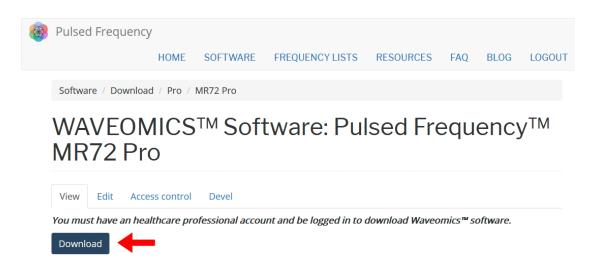

On this page, click the **Download** button and the following dialog box will pop up.

| Opening PulsedFrequencyMR72.exe   |                 | ×  |
|-----------------------------------|-----------------|----|
| You have chosen to open:          |                 |    |
| PulsedFrequencyMR72.exe           |                 |    |
| which is: Binary File (76.1 MB)   |                 |    |
| from: https://pulsedfrequency.com |                 |    |
| Would you like to save this file? |                 |    |
|                                   | Save File Cance | el |

In this dialog box, click the Save File button.

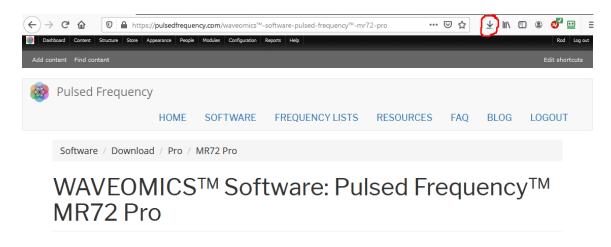

Next, go to the upper right-hand corner of the browser and click the **Down Arrow**.

#### **Pulsed Frequency**

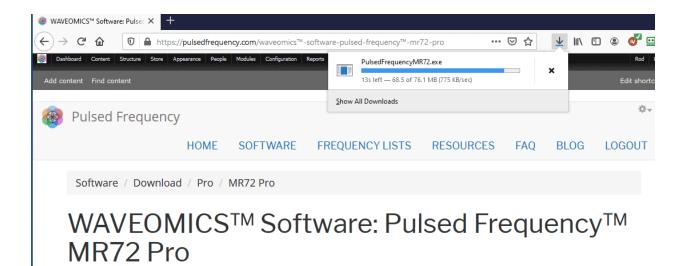

A small window will appear. Click the link in the lower left that says, Show All Downloads.

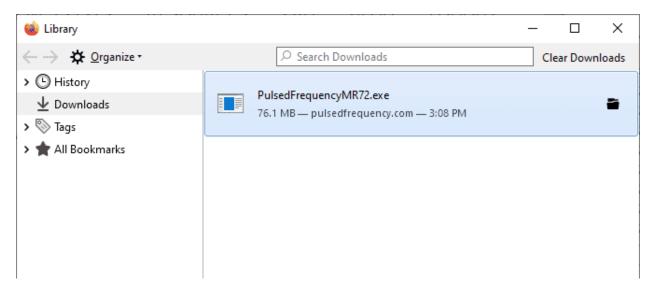

When the download has completed, the progress bar will disappear and you will see what is shown above. Double-click on the **PulsedFrequencyMR72.exe** file and the installation of the **MR72** software will begin.

## **Internet Explorer**

When you click the **Download** button, a small rectangular window will display at the bottom of the screen.

| 🛞 Pulsed   | Frequency                                                                            | HOME         | SOFTWARE                         | FREQUENCY LISTS        | RESOURCES       | FAQ BLOG                        | LOGOUT |
|------------|--------------------------------------------------------------------------------------|--------------|----------------------------------|------------------------|-----------------|---------------------------------|--------|
| Softwar    | e / Download / Pro / M                                                               | 1R72 Pro     |                                  |                        |                 |                                 |        |
|            | VEOMICS<br>72 Pro                                                                    | TM So        | oftwar                           | e: Pulsed              | Freque          | ency™                           |        |
| View       | Edit Access control                                                                  | Devel        |                                  |                        |                 |                                 |        |
| You must   | t have an healthcare prof<br>ad                                                      | fessional a  | ccount and be lo                 | gged in to download W. | aveomics™ softw | are.                            |        |
|            | Do you want to run or save <b>PulsedFre</b><br>(f) This type of file could harm your |              | e (76.0 MB) from <b>pulsedfr</b> | equency.com?           | Run             | Save <ul> <li>Cancel</li> </ul> | ×      |
| This windo | w will show the p                                                                    | progress     | s of the file                    | being downloade        | ed.             |                                 |        |
| 🛞 Pulsed   | Frequency                                                                            | HOME         | SOFTWARE                         | FREQUENCY LISTS        | RESOURCES       | FAQ BLOG                        | LOGOUT |
| Softwar    | e / Download / Pro / M                                                               | IR72 Pro     |                                  |                        |                 |                                 |        |
|            | VEOMICS<br>72 Pro                                                                    | ™ So         | oftware                          | e: Pulsed I            | reque           | ncy™                            |        |
| View       | Edit Access control                                                                  | Devel        |                                  |                        |                 |                                 |        |
| You must   | <i>t have an healthcare prof</i><br>ad                                               | fessional ad | count and be log                 | gged in to download Wa | veomics™ softwa | are.                            |        |
|            | 53% of PulsedFrequencyMR72 (1).exe                                                   | downloaded   | 46 sec remaining                 |                        | Pause Cancel    | View downloads                  |        |

When file download has completed, click the **View Downloads** button.

| View and track your downloads                   |                                                                         | Search downloads | Q     |
|-------------------------------------------------|-------------------------------------------------------------------------|------------------|-------|
| Name                                            | Location                                                                | Actions          |       |
| PulsedFrequenexe 76.0 MB<br>pulsedfrequency.com | The publisher of this<br>program couldn't be<br>verified.<br>Learn more |                  | Run   |
|                                                 | cean more                                                               |                  | T     |
|                                                 |                                                                         |                  |       |
|                                                 |                                                                         |                  |       |
|                                                 |                                                                         |                  |       |
|                                                 |                                                                         |                  |       |
| Options                                         |                                                                         | Clear list       | Close |

In this dialog box, click the Run button to run the **PulsedFrequencyMR72.exe** installation program.

## **Install the Software**

To install the software, double-click on the downloaded file.

| Pulsed Frequency MR72 - Insta | IIShield Wizard                                                                                          | × |
|-------------------------------|----------------------------------------------------------------------------------------------------|---|
|                               | Pulsed Frequency                                                                                         |   |
|                               | The InstallShield Wizard will install Pulsed Frequency<br>MR72 on your computer. To continue, dick Next. |   |
|                               | < Back Next > Cancel                                                                                     |   |

On this Welcome screen, click the **Next** button.

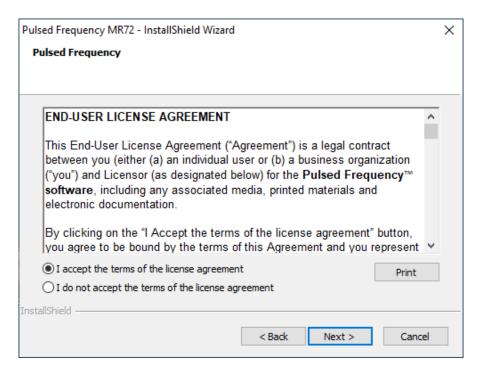

Click **I accept the terms of the license agreement**, then click the **Next** button.

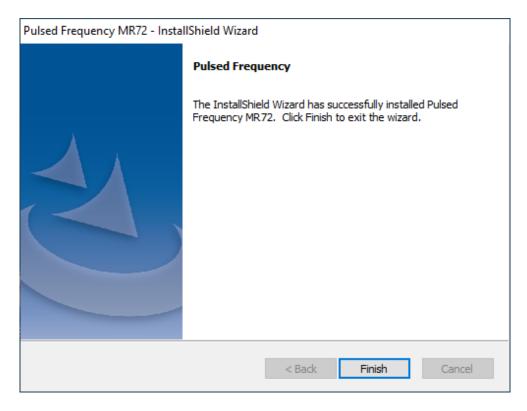

To begin the software installation, click the **Install** button.

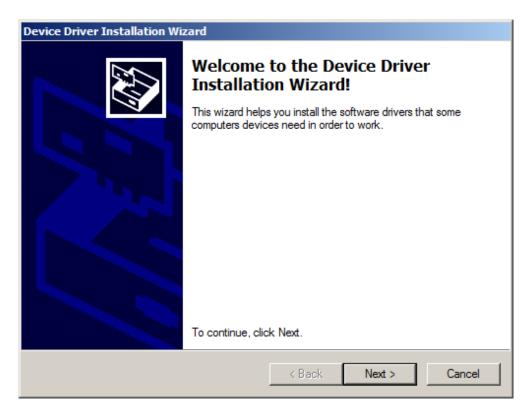

The drivers for your MR72 will be installed first. To proceed, click the Next button.

| Device Driver I                                       | Installation Wizard                                                                                                    |  |  |  |  |  |
|-------------------------------------------------------|----------------------------------------------------------------------------------------------------|--|--|--|--|--|
| License Ag                                            | reement                                                                                                    |  |  |  |  |  |
|                                                       | To continue, accept the following license agreement. To read the entire agreement, use the scroll bar or press the Page Down key. |  |  |  |  |  |
| BY INSTALLING OR USING THIS SOFTWARE YOU AGREE TO THE |                                                                                                    |  |  |  |  |  |
|                                                       | I accept this agreement     Save As     Print     I don't accept this agreement                                                   |  |  |  |  |  |
|                                                       | < Back Next > Cancel                                                                                                    |  |  |  |  |  |
|                                                       |                                                                                                    |  |  |  |  |  |

Accept the license agreement, then click the **Next** button.

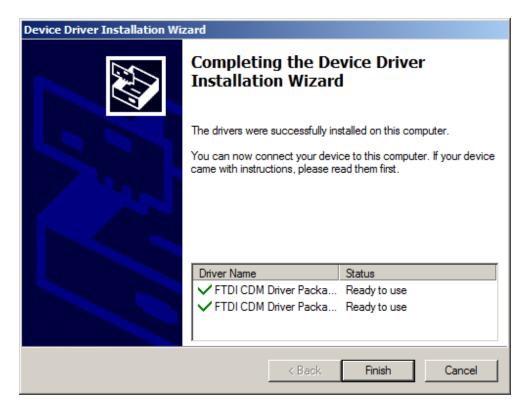

Click the **Finish** button to complete the driver installation.

| Pulsed Freque   | ncy MR72 - InstallShield Wizard                   | ×      |
|-----------------|---------------------------------------------------|--------|
| Setup Stat      | us                                                |        |
|                 |                                                   |        |
| The Instal      | Shield Wizard is installing %P                    |        |
|                 |                                                   |        |
|                 |                                                   |        |
| Creating        | Please wait while the software is being installed |        |
|                 | Please wait while the software is being installed |        |
| _               |                                                   |        |
|                 |                                                   |        |
|                 |                                                   |        |
| InstallShield — |                                                   |        |
|                 |                                                   | Cancel |
|                 |                                                   | Cancel |

At this point, the Pulsed Frequency software will be installed. Just wait until it has completed.

| Pulsed Frequency MR72 - Insta | IIShield Wizard                                                                                                |
|-------------------------------|----------------------------------------------------------------------------------------------------|
|                               | Pulsed Frequency                                                                                               |
|                               | The InstallShield Wizard has successfully installed Pulsed<br>Frequency MR72. Click Finish to exit the wizard. |
|                               |                                                                                                    |
|                               | < Back Finish Cancel                                                                                           |

When you see this screen, the installation is complete. Click the **Finish** button.

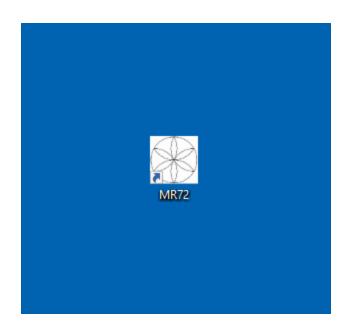

During installation, a shortcut to the MR72 software was placed on your desktop. You can double-click this shortcut to run the software.

#### **Revision 2**

#### **Just Feel Better!**

#### **MR72 LED and Magnetic Pulsed Frequency Generator**

The following steps are instructions for the MR72 Pulsed Frequency Generator. The device comes with a Frequency generator box, 2 LED pulsing light disks and/or 2 pulsing magnetic disks, and a110 volt charger / power cord.

#### Setting up the MR72 Device

Insert the charger cable into the round port to the left of the On/Off button and the other end into a 110 volt electrical outlet. This will charge the device. A full charge will take approximately 4-8 hours. The light surrounding the On/Off button will flash Red/ Green when the charge is complete. The MR72will run when the charger is connected or disconnected from the device. The MR72 device will run approximately 10 hours on battery power once charged.

To turn the MR72 device ON, Push the large On/Off button in the middle, until the lighted ring turns green. This ring will stay green while the programs are running. The Green On/Off light will turn Flashing Red when the device needs a charge. To turn the MR72 device OFF, press and hold the On/Off button for about two seconds. The device will beep and turn off. If running programs when the charger is plugged in, the green light will flash.

The MR72offers the option of using Magnetic disks or LED light disks. If using the magnetic disks, it is suggested that you face the flower label side away from the body, so that you can see the flashing green lights on the flower. The magnetic pulses will go through clothing, so there is no need to have them against the skin. Unlike the LED lights.

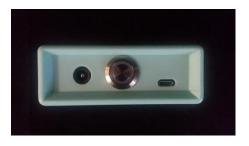

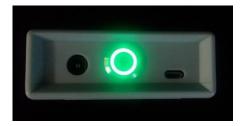

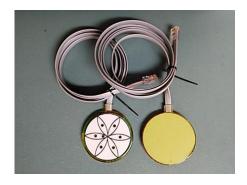

#### **Pulsed Frequency**

The Magnetic disks or the LED disks plug into the RJ45 jacks on the back side of the MR72. Do not wrap the disc cables or Power cable around the MR72 device. Instead, unplug them and wrap each cable individually.

If using the two red LED light disks, plug them into the RJ45 plug jacks on the bottom of the MR72. When using the LED lights, the lights MUST face the skin. The lights will not penetrate through cloth. The LED lights will feel warm. The lights need to breathe. Do not sandwich them between you and furniture. If the LED lights get too warm for your skin, move to another position. LEDs can be held against the skin with a brace, sock or ace bandage.

The MR72 device has the ability to be reprogrammed. To the right of the On/Off switch, there is a mini USB port. You will need to use a USB/ Mini USB cable to connect the unit to your computer if you want to transfer programs. Programs and the appropriate software can be obtained from www.Pulsedfrequency.com.

You may find it convenient to use the LEDs against your body during the day, then use the

Magnetic disk under your fitted sheet at night, so that you can sleep on top of them. This regimen will maximize the treatment effect. You may also tuck the MR72 device and the two magnetic disks into a brace around a knee or other joint.

#### **MR72:Useful Tips**

It's very important to drink a minimum of 32 ounces of purified water before a treatment, and another 32 ounces of purified water

after the treatment. The water helps the frequencies flow through the body and cleans out the debris that the cells are casting off.

You may experience a slight dizziness or detoxing flu-like effects from this treatment. If this happens, reduce the treatment time. Slowly increase daily treatment time until all programs are run and the unit shuts off. Also increase your water intake until symptoms subside.

It is suggested not to use electronic devices while being treated, such as computers, cell phones, I-pads and Kindles. Electronic devices may not work within the electro-magnetic field. This caveat does not apply to LED Lights.

23

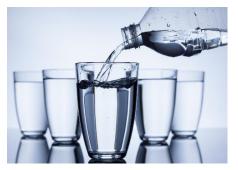

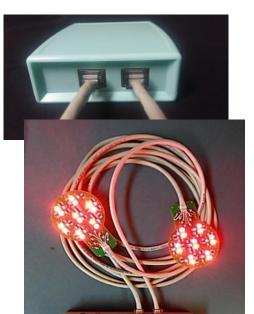

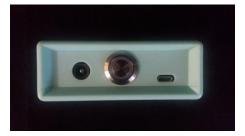

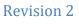

**Revision 2** 

Disclaimer: The MR72 device does not claim to treat or correct any medical diseases, injuries or symptoms. The MR72 device is considered to be Wellness device.

#### **Connect MR72 to Your Computer**

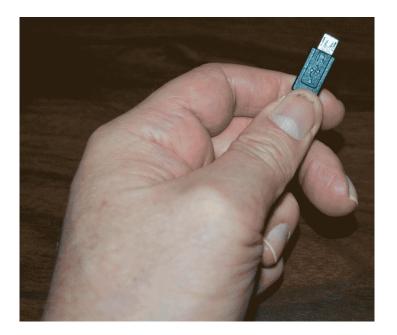

To connect the MR72 to the computer, take the supplied Mini-USB cable and orient the smaller end so that it can be plugged into the device.

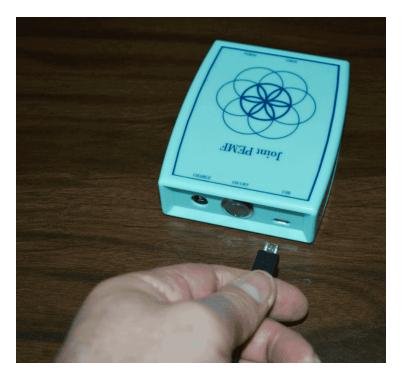

Make sure the MR72 is OFF and plug the Mini-USB cable into the mini-USB jack in the unit. The MR72 is OFF if the green LED ring light is not lit.

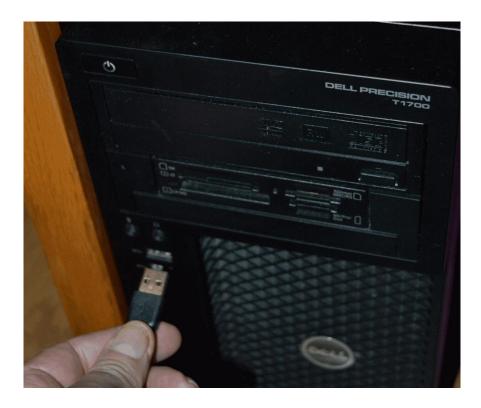

Plug the larger end of the USB cable into your computer.

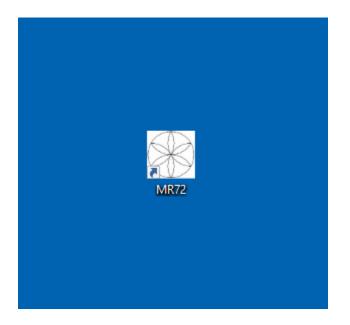

To run the MR72 software, double-click the **MR72** shortcut on the desktop.

## **Run the Software for the First Time**

When you first run the software, it will check to see if file bank and software updates are available. This will also happen any other time you run the software.

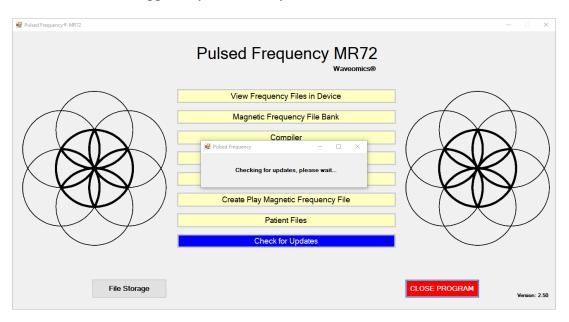

During this process, a small dialog box will display. If no updates are available, the dialog will just go away.

| 🌞 Pulse | d Frequency - Software Update                |                                                                                                    | ×      |
|---------|----------------------------------------------|----------------------------------------------------------------------------------------------------|--------|
|         | To install available u                       | ile Banks are Available<br>pdates now, click the Update button.<br>pdates upon exit, click the Update on | Exit   |
|         | Installed File Banks<br>Available File Banks |                                                                                                    |        |
|         | Installed Software V<br>Available Software V |                                                                                                    |        |
|         | Update on Exit                               | Update Now                                                                                               | Cancel |

If updates are available, the above dialog box will appear. If you click **Update on Exit**, this box will disappear and you will be back at the main menu page. The software will then be updated when you click the **Close Program** button. If you click **Update Now**, the software will be updated immediately. If you click **Cancel**, no update will be performed.

| 🙀 Pulsed Frequency® MR72                                                                                                    | -                              |
|----------------------------------------------------------------------------------------------------|--------------------------------|
| Pulsed Frequency MR72<br>Waveomics®                                                                                                    |                                |
| Image: Sector of the sector of the sector | arcel                          |
| File Storage                                                                                                    | CLOSE PROGRAM<br>Version: 2.50 |

If you clicked **Update Now**, a progress bar will be displayed as the software and file banks are being downloaded.

| 🖳 Pulsed Frequency® MR72                                                                                                    | – 🗆 X                          |
|----------------------------------------------------------------------------------------------------|--------------------------------|
| Pulsed Frequency MR72                                                                                                    |                                |
| Pulsed Frequency - Software Update Orwinoading Update Downloading Update Downloading Update Bytes Read: 86016 Contert Length: 314687 | ×                              |
| File Storage                                                                                                    | CLOSE PROGRAM<br>Version: 2.50 |

If you clicked **Update on Exit**, the above dialog box will be displayed when you click the **Close Program** button.

After the software has been updated, you can use any of the functions on the main menu page. However, if this is your first time using the software, click the Compiler button.

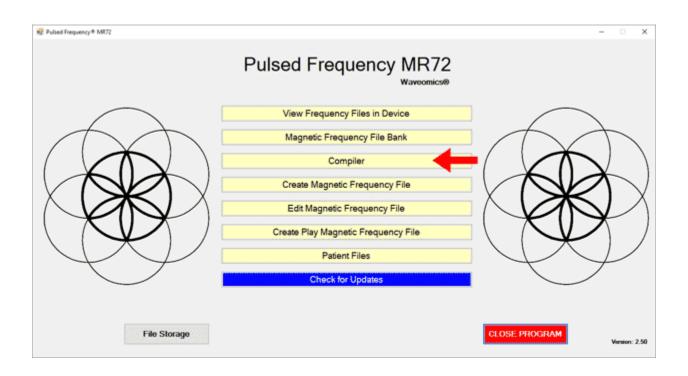

## Compiler

The Compiler allows you to load treatment programs into the MR72.

| 🖳 Pulsed Frequency® MR72                                                                                                    |                                                                                                    |          |                                                                                                    |                 | — 🗆 X               |
|----------------------------------------------------------------------------------------------------|----------------------------------------------------------------------------------------------------|----------|----------------------------------------------------------------------------------------------------|-----------------|---------------------|
|                                                                                                    | Co                                                                                                    | ompi     | ler                                                                                                    |                 | Waveomics®          |
| Categories                                                                                                    | Frequency Files (# of freq rows)                                                                                                    |          | Compiled Frequency File Name                                                                                     |                 |                     |
| A-Z All Files       ^         A-Z Combined       Compiled Files         Compiled Files       Wellness         Allergy       A-Z New Files         Blood       Breast         Cardiovascular Lymph       CNS Balance         CNS Behavior       CNS Behavior         CNS Deconcussion       CNS Cord         CNS Cord       CNS Cord         CNS Degen Path       CNS Headache         CNS Stroke       Cysts Ganglion         Dental       Ear | Abdominal Adhesions Est 58 (9)     Abdominal Hernia Test VG Est 1 (1)     Abdominal Hernia VG Est 19 (7)     Acetylchol Tx Est 60 (14)     Acne Est 30 (6)     Acute Injury Est 452 (117)     ADD ADHD Est 132 (30)     ADD ADHD Est 60 (13)     Adrenal Cortex Quiet Est 40 (7)     Adrenal Cortex Quiet Est 40 (7)     Adrenal Medulla Quiport Est 53 (5)     Adrenal Medulla Quiport Est 54 (11)     Adrenal Medulla Support Est 54 (11)     Adrenal Medulla Support Est 54 (11)     Adrenal Medulla Support Est 54 (11)     Adrenal Medulla Support Est 54 (11)     Adrenal Medulla Support Est 54 (11)     Adrenal Medulla Support Est 54 (11)     Adrenal Support VG Est 22 (18)     Allergy General Inflammation Est 32 (9)     Amp Hand Post Op Est 60 (20)     Anal Scarring VG Est 47 (28)     Anesthesia Removal Est 33 (4)     Ankylosing Spondylitis Est 50 (11) | Add<br>→ | Number of Repeats (Max 255) Play Order Play Order Total Number of Minutes (Max 99) Total Number of Rows (Max 90) | Frequency File  | Time Delete         |
|                                                                                                    | Delete Frequency File                                                                                                    |          | Save Compilation<br>without Transferring                                                                         | Transfer Treatm | ent to Device       |
|                                                                                                    |                                                                                                    |          |                                                                                                    |                 | Return to Home Page |

There are several categories of treatment programs available in the Compiler. Here are the major categories that always appear at the top of the **Categories** list.

- □ A-Z All Files an alphabetical listing of all treatment files in all categories.
- □ **A-Z Combined** a list of compiled treatment programs that you have created.
- □ **Commonly Used Compiled Files** a list of predefined treatment programs supplied with the software that are for specific purposes.

Treatment programs can be created in two ways. You can create your own treatment program or select a predefined program.

To select a predefined program, under **Categories**, click the **Commonly Used Compiled Files** category. Next, under **Frequency Files**, click one of the predefined programs, then click the **Add** button. When you do this, the files in that treatment program will be loaded into the spreadsheet on the right.

To create your own treatment program, just select a treatment file from one of the categories and click **Add**. Repeat this process until you are finished. The software will allow up to 999 minutes of total programming.

|                                                                                     |                                                                                                    | ompi     | lier    |                                             |                                         |                     | W          | aveomics |
|-------------------------------------------------------------------------------------|----------------------------------------------------------------------------------------------------|----------|---------|---------------------------------------------|-----------------------------------------|---------------------|------------|----------|
| Categories                                                                          | Frequency Files (# of freq rows)                                                                                                    |          | <u></u> |                                             | quency File Name                        | Concussion Est      |            |          |
| □ A-Z All Files<br>□ A-Z Combined<br>☑ Compiled Files<br>□ Wellness                 | Acute Injury Est 526     Back Est 509     Cardiac Est 342     Common Cold Est 342                                                                                    |          |         | lumber of Re                                | epeats (Max 255)<br>Fr                  | 0<br>equency File   | Time       | Delete   |
| ☐ Allergy<br>☐ A-Z New Files                                                        | Concussion Est 210                                                                                                    |          | •       | 1                                           | Concussion Brief Es                     |                     | 10         | X<br>X   |
| □ Blood<br>□ Breast                                                                 | Digestive Est 555     Emotional Psychological Est 220                                                                                                    |          |         | 3                                           | Reset CNS Est 50                        | Lat 30              | 50         | X        |
| ☐ Cardiovascular Lymph<br>☐ CNS Balance<br>☐ CNS Behavior                           | Foot Est 293 Fracture Est 345 Fracture Over 3 Weeks Est 54                                                                                                    |          |         | 4                                           | CNS Medulla Acute E<br>Brain Fog Est 30 | Est 30              | 30         | X        |
| CNS Brain                                                                           | General Wellness Est 274                                                                                                    | Add<br>> |         | 6                                           | PTSD Stress Est 60                      |                     | 60         | X        |
| CNS Cord CNS Degen Path CNS Headache CNS Movement CNS Pain CNS Stroke Cvss Ganqlion | Hip Est 229     Hip Replacement Total Post Op Est 466     Immune Support Est 516     Insect Bites Est 215     Itching Est 40     Job Stress Est 379     Knee Est 303 |          |         |                                             |                                         |                     |            |          |
| ☐ Dental<br>☐ Ear                                                                   | Low Back Est 451                                                                                                    |          |         |                                             | Minutes (Max 999)                       | 210                 |            |          |
|                                                                                     | Delete Compiled File                                                                                                    |          | 5       | ital Number of<br>Save Comp<br>ithout Trans |                                         | 55<br>ransfer Treat | ment to De | vice     |

In the example above, we selected Concussion Est 210, then clicked Add.

After you have selected the treatment programs, you must enter the Number of Repeats. If you want the set of programs to run one time only, enter a 0 for the Number of Repeats. If you enter 2 for the repeats, the set of programs will run once, then repeat two more times, for a total of 3 times. You may enter a number of repeats from 0 to 255.

When you are ready, click the **Transfer Treatment to Device** button and the Name Bank list will be displayed. Every time a treatment is transferred to the EM272, you will need to select a person's name under which to file it. The treatment will then be saved to that person's treatment file history in the Treatment Files function that is accessed from the main menu page.

If you do not see the Name Bank list, the following message will probably be displayed. This means you have a connection problem.

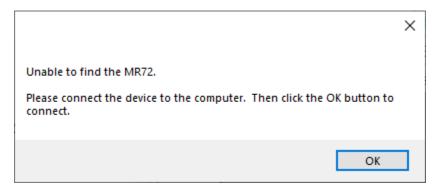

When this happens, go to the **Troubleshooting** section of the manual.

#### **Revision 2**

#### **Pulsed Frequency**

| 🔛 Pulsed Frequency® MR72 |                                              | Name Bank      |                                                                                                    | _             |         |
|--------------------------|----------------------------------------------|----------------|----------------------------------------------------------------------------------------------------|---------------|---------|
|                          |                                              | Name Bank      |                                                                                                    | Wav           | eomics® |
| Categories               | Frequency Files (# of freq                   | Unspecified    | cy File Name Concussion Est 210                                                                                                    |               |         |
|                          |                                              |                | s (Max 255) 0                                                                                                    |               |         |
| A-Z All Files            | Acute Injury Est 526                         |                |                                                                                                    |               |         |
| A-Z Combined             | Back Est 509                                 |                |                                                                                                    |               |         |
| Compiled Files           | Cardiac Est 342                              |                | Frequency File                                                                                                    | Time          | Delete  |
| ☐ Weilness<br>☐ Allergy  | Concussion Est 210                           |                |                                                                                                    | 10            | X       |
| Allergy                  | Diabetes Est 214                             |                | ICUSSION BRIEFEST TU                                                                                                    | 10            |         |
|                          | Digestive Est 555                            |                | S Forebrain Acute Est 30                                                                                                    | 30            | X       |
| Breast                   | Emotional Psychological Est 2                |                | et CNS Est 50                                                                                                    | 50            | X       |
| Cardiovascular Lymph     | Foot Est 293                                 |                | D Ma dulla Asuta Est 20                                                                                                    | 20            | X       |
| CNS Balance              | Fracture Est 345                             |                | 5 Medulia Acute Est 30                                                                                                    |               |         |
| CNS Behavior             | Fracture Over 3 Weeks Est 54                 |                | n Fog Est 30                                                                                                    | 30            | X       |
| CNS Brain                | General Wellness Est 274                     |                | D Stress Est 60                                                                                                    | 60            | X       |
| CNS Concussion           | Headache Est 256                             |                |                                                                                                    |               |         |
| CNS Cord                 | Hip Est 229     Hip Replacement Total Post O |                |                                                                                                    |               |         |
| CNS Degen Path           | Immune Support Est 516                       |                |                                                                                                    |               |         |
|                          | Insect Bites Est 215                         |                |                                                                                                    |               |         |
| CNS Pain                 | Litching Est 40                              |                |                                                                                                    |               |         |
| CNS Stroke               | Job Stress Est 379                           |                |                                                                                                    |               |         |
| Cysts Ganglion           | ☐ Knee Est 303                               |                |                                                                                                    |               |         |
| Dental                   | Low Back Est 451                             |                | utes (Max 999) 210                                                                                                    |               |         |
| 🗆 Ear 🗸 🗸                | Lyme Disease Est 691                         |                | we (Max 500) 55                                                                                                    |               |         |
|                          |                                              |                |                                                                                                    |               |         |
|                          | Delete Corr                                  |                | n l                                                                                                    |               |         |
|                          |                                              |                | cussion Brief Est 10       10         S Forebrain Acute Est 30       30         et CNS Est 50       50         S Medulla Acute Est 30       30         n Fog Est 30       30         3D Stress Est 60       60         ws (Max 999)       210         ws (Max 500)       55         Ing       Transfer Treatment to D |               | ice     |
|                          |                                              | Select Name    |                                                                                                    |               |         |
|                          |                                              | Add Name Close |                                                                                                    | Return to Hom | e Page  |
|                          |                                              |                |                                                                                                    |               |         |

If you have no connection problems, the Name Bank list will be displayed. Just select any name from the list. You can also create a new name to associate with the treatment.

To create a new name, click the **Add Name** button.

| 🔛 Pulsed Frequency® MR72 |                             | Name Bank              |                  |                  |                    |              |           |
|--------------------------|-----------------------------|------------------------|------------------|------------------|--------------------|--------------|-----------|
|                          |                             | Name Bank              |                  |                  |                    | w            | aveomics® |
| Categories               | Frequency Files (# of freq  | Unspecified            |                  | cy File Name     | Concussion Est 210 |              |           |
| A-Z All Files            | Acute Injury Est 526        | -                      |                  | ts (Max 255)     | 0                  |              |           |
| A-Z Combined             | Back Est 509                |                        |                  |                  |                    |              |           |
| Compiled Files           | Cardiac Est 342             |                        |                  | -                |                    |              |           |
| Wellness                 | Common Cold Est 342         |                        |                  | F                | requency File      | Time         | Delete    |
| □ Allergy                | Concussion Est 210          |                        |                  | cussion Brief Es | st 10              | 10           | X         |
| A-Z New Files            | Diabetes Est 214            |                        |                  | -                |                    |              |           |
| Blood                    | 🗆 Digestive Est 555 🛛 🙀     | Pulsed Frequency® MR72 | - 0              | × ebrain Acut    | e Est 30           | 30           | X         |
| Breast                   | Emotional Psychological     |                        | -                | NS Est 50        |                    | 50           | X         |
| Cardiovascular Lymph     | Foot Est 293                | nter New Name          |                  | dulla Acute      | E-+ 20             | 30           | X         |
| CNS Balance              | Fracture Est 345            |                        |                  |                  | ESU30              |              |           |
| CNS Behavior             | Fracture Over 3 Weeks E: Fi | rst Name               | Last Name        | g Est 30         |                    | 30           | X         |
| CNS Brain                | General Wellness Est 274    |                        | Deal             | ress Est 60      |                    | 60           | X         |
| CNS Concussion           |                             | ohn                    | Doe              | 1033 23100       |                    | 00           |           |
| CNS Cord                 | Hip Est 229                 |                        |                  | _                |                    |              |           |
| CNS Degen Path           | Hip Replacement Total Pc    | Enter                  | Close            |                  |                    |              |           |
| CNS Headache             | Immune Support Est 516      | Lintoi                 | 0.000            |                  |                    |              |           |
| CNS Movement             | Insect Bites Est 215        |                        |                  | .:               |                    |              |           |
| CNS Pain                 | Litching Est 40             |                        |                  |                  |                    |              |           |
| CNS Stroke               | Job Stress Est 379          |                        |                  |                  |                    |              |           |
| Cysts Ganglion           | Knee Est 303                |                        |                  |                  | 242                |              |           |
| Dental                   | Low Back Est 451            |                        |                  | utes (Max 999)   | 210                |              |           |
| 🗆 Ear 🗸 🗸                | Lyme Disease Est 691        |                        |                  | ws (Max 500)     | 55                 |              |           |
|                          | Delete Corr                 |                        |                  |                  |                    |              |           |
|                          | r                           |                        | o <mark>n</mark> |                  |                    |              |           |
|                          |                             |                        | ing T            | ransfer Treatm   | ent to De          | vice         |           |
|                          |                             | Select                 | Name             |                  |                    |              |           |
|                          |                             | Add Name               | Close            |                  |                    | Return to Ho | me Page   |
|                          |                             |                        |                  |                  |                    | notum to no  | ino i ago |

Enter a First Name and Last Name, then click the **Enter** button.

#### **Pulsed Frequency**

| Pulsed Frequency® MR72          |                                | Name Bank                |       |                                       |                    |              |           |
|---------------------------------|--------------------------------|--------------------------|-------|---------------------------------------|--------------------|--------------|-----------|
|                                 |                                | Name Bank                |       | ,                                     |                    | w            | aveomics@ |
| Categories                      | Frequency Files (# of freq     | Doe, John<br>Unspecified |       | cy File Name                          | Concussion Est 210 |              |           |
|                                 |                                | Chippedilled             |       | ts (Max 255)                          | 0                  |              |           |
| A-Z All Files                   | Acute Injury Est 526           |                          |       | · · · · · · · · · · · · · · · · · · · |                    |              |           |
| A-Z Combined     Compiled Files | Back Est 509                   |                          |       |                                       |                    |              |           |
| Wellness                        | Cardiac Est 342                |                          |       | F                                     | requency File      | Time         | Delete    |
| Allergy                         | Concussion Est 210             |                          |       | cussion Brief E                       | -110               | 10           | X         |
| Allergy                         | Diabetes Est 214               |                          |       | ICUSSION BRIEFE                       | st IU              | 10           | ^         |
|                                 | Digestive Est 555              |                          |       | 3 Forebrain Acu                       | te Est 30          | 30           | X         |
| Breast                          | Emotional Psychological Est 2: |                          |       | et CNS Est 50                         |                    | 50           | X         |
| Cardiovascular Lymph            | Foot Est 293                   |                          |       |                                       |                    |              |           |
| CNS Balance                     | Fracture Est 345               |                          |       | 5 Medulla Acute                       | Est 30             | 30           | X         |
| CNS Behavior                    | Fracture Over 3 Weeks Est 54   |                          |       | n Fog Est 30                          |                    | 30           | X         |
| CNS Brain                       | General Wellness Est 274       |                          |       |                                       | •                  |              | X         |
| CNS Concussion                  | Headache Est 256               |                          |       | D Stress Est 60                       | U                  | 60           | X         |
| CNS Cord                        | Hip Est 229                    |                          |       |                                       |                    |              |           |
| CNS Degen Path                  | Hip Replacement Total Post O   |                          |       |                                       |                    |              |           |
| CNS Headache                    | Immune Support Est 516         |                          |       |                                       |                    |              |           |
| CNS Movement                    | Insect Bites Est 215           |                          |       |                                       |                    |              |           |
| CNS Pain                        | Itching Est 40                 |                          |       |                                       |                    |              |           |
| CNS Stroke                      | Job Stress Est 379             |                          |       |                                       |                    |              |           |
| Cysts Ganglion                  | Knee Est 303                   |                          |       |                                       |                    |              |           |
| Dental                          | Low Back Est 451               |                          |       | ites (Max 999)                        | 210                |              |           |
| 🗆 Ear 🗸 🗸                       | Lyme Disease Est 691           |                          |       | ws (Max 500)                          | 55                 |              |           |
|                                 |                                |                          |       | W3 (Max 300)                          | 00                 |              |           |
|                                 | Delete Corr                    |                          |       | n                                     |                    |              |           |
|                                 |                                |                          |       |                                       | Fransfer Treat     | mont to Do   | vice      |
|                                 |                                | Select N                 | ame   |                                       |                    | ment to De   | vice      |
|                                 |                                | Add Name                 | Close |                                       |                    | Return to Ho | me Page   |

The new name will appear in the list. Select that name and the treatment files will then be transferred to the MR72 device. As this is taking place, the software will switch to a different screen.

| Pulsed Frequency® MR72              |                         |             |                          |                           |             |      |      |       |            | - 0              |
|-------------------------------------|-------------------------|-------------|--------------------------|---------------------------|-------------|------|------|-------|------------|------------------|
|                                     | Puls                    | ed Fre      | quenc                    | y MR<br><sub>Waveon</sub> | 72<br>nics® |      |      |       |            |                  |
| Electromagnetic Pro                 | ogram Loaded: *Concussi | ion Est 210 |                          |                           |             |      |      | 210 r | nins       | 0 rpts           |
|                                     |                         |             |                          |                           |             |      |      |       |            |                  |
|                                     | Start Program           |             |                          |                           | File Nam    | 0    |      |       | Du         | ration (minutes) |
|                                     |                         | Concuss     | ion Brief Est            | 10                        |             |      |      |       | 10         |                  |
|                                     | Stop Program            |             | ebrain Acute             | Est 30                    |             |      |      |       |            |                  |
|                                     |                         |             | NS Est 50                |                           |             |      |      |       | 50<br>30   |                  |
|                                     |                         |             | dulla Acute E            | st 30                     |             |      |      |       |            |                  |
|                                     | Reset                   |             | g Est 30<br>tress Est 60 |                           |             |      |      | 30 60 |            |                  |
| $\frown$                            |                         | F130 3      | iless Est 60             |                           |             |      |      |       | 00         |                  |
|                                     |                         | Line #      | CH 1                     | CH 2                      | CH 3        | CH 4 | CH 5 | CH 6  | CH 7       | Time             |
| $\langle \langle X \rangle \rangle$ |                         | ▶ 1         | 396                      | 396                       | 417         | 528  | 639  | 741   | 852        | 2                |
|                                     |                         | 2           | 321                      | 94                        | 970         | 9    | 970  | 200   | 1          | 2                |
|                                     |                         | 3           | 94                       | 200                       | 94          | 310  | 9    | 94    | 1          | 2                |
| $\times$ ( $\rightarrow$ ) $\times$ |                         | 4           | 49                       | 94                        | 310         | 49   | 81   | 310   | 1          | 2                |
|                                     |                         | 5           | 6.8                      | 38                        | 35          | 102  | 6.8  | 38    | 1          | 2                |
|                                     |                         |             |                          |                           |             |      |      |       |            |                  |
|                                     |                         |             |                          |                           |             |      |      |       |            |                  |
| $\mathcal{A}$                       |                         |             |                          |                           |             |      |      |       |            |                  |
|                                     |                         |             |                          |                           |             |      |      |       |            |                  |
|                                     |                         |             |                          |                           |             |      |      | _     |            |                  |
|                                     |                         |             |                          |                           |             |      |      | Re    | eturn to H | lome Page        |
|                                     |                         |             |                          |                           |             |      |      |       |            |                  |

This screen is the same one as is displayed when you click the **View Frequency Files in Device** button on the main menu page.

At this point, the MR72 device has been loaded and is ready to use. For most people, you will use the device in standalone mode by exiting from the software, disconnecting the USB cable from the device and turning the unit ON. However, if you are a practitioner, you will generally Start and Stop the play of the device from the above screen. This is explained in the section of the manual entitled, **View Frequency Files in Device**.

## Main Menu

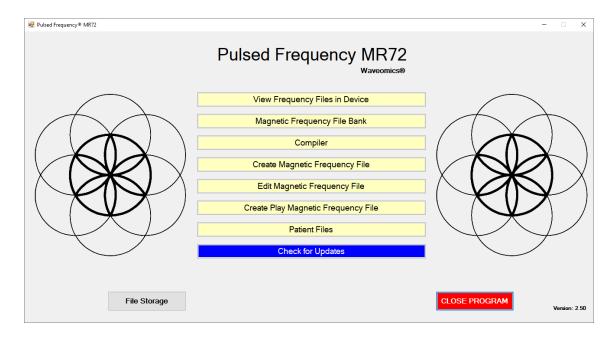

When you run the software, the main menu page appears.

Here are all the functions available from the main menu page.

- □ **View Frequency Files in Device** This allows you to view the frequency files currently loaded into the MR72.
- □ **Magnetic Frequency File Bank** This allows you to view the frequencies in any frequency file in the frequency file bank.
- □ **Compiler** This allows you to build treatment programs and transfer them into the MR72.
- □ **Create Magnetic Frequency File** This allows you to create a frequency file from scratch and save it.
- □ Edit Magnetic Frequency File This allows you to edit an existing frequency file and save it.
- □ **Create Play Magnetic Frequency File** This allows you to test frequencies one row at a time.
- □ **Treatment Files** This allows you to view a history of treatments that have been loaded onto the MR72 in the past. You can select any one of them and load it again into your device. You can also print any part of the treatment history you wish or save it to a text file.

- □ **Check for Updates** This checks to see if software and file bank updates are available.
- □ **File Storage** This allows you to indicate where to save your treatment files. It can also show you the serial number of your MR72 device, and allow you to choose what type of device detection method to use.

## **View Frequency Files in Device**

When you select this function, you can view the frequency files loaded into the MR72.

| Pulsed Frequency® MR72 |                     |        |                      |                          |                           |             |           |         |           |            | -                |   |
|------------------------|---------------------|--------|----------------------|--------------------------|---------------------------|-------------|-----------|---------|-----------|------------|------------------|---|
|                        | Pul                 | sec    | l Freq               | luenc                    | y MR<br><sub>Waveon</sub> | 72<br>nics® |           |         |           |            |                  |   |
| Electromagnetic Prog   | ram Loaded: *Concus | sion E | Est 210              |                          |                           |             |           |         | 210 r     | nins       | 0 rpts           |   |
|                        |                     |        |                      |                          |                           |             |           |         |           |            |                  |   |
|                        | Start Program       |        |                      |                          |                           | File Nam    | ,         |         |           | Du         | ration (minutes) | Т |
|                        | -                   | Þ      |                      | on Brief Est             |                           |             |           |         |           | 10         |                  |   |
|                        | Stop Program        |        | CNS Fore<br>Reset CN | brain Acute              | Est 30                    |             |           |         |           | 30<br>50   |                  | - |
|                        |                     |        |                      | s est ou<br>ulla Acute B | st 30                     |             |           |         |           | 30         |                  |   |
|                        |                     |        | Brain Fog            |                          |                           |             |           |         |           | 30         |                  |   |
|                        | Reset               |        | PTSD Str             | ess Est 60               |                           |             |           |         |           | 60         |                  |   |
| $ \land > $            |                     |        | Line #               | CH 1                     | CH 2                      | CH 3        | CH 4      | CH 5    | CH 6      | CH 7       | Time             |   |
| $( \times )$           |                     | Þ      | 1                    | 396                      | 396                       | 417         | 528       | 639     | 741       | 852        | 2                |   |
|                        |                     |        | 2                    | 321                      | 94                        | 970         | 9         | 970     | 200       | 1          | 2                |   |
|                        |                     |        | 3                    | 94<br>49                 | 200<br>94                 | 94<br>310   | 310<br>49 | 9<br>81 | 94<br>310 | 1          | 2                | - |
| X ( > ) X              |                     |        | 4                    | 49                       | 38                        | 310         | 102       | 6.8     | 310       | 1          | 2                | - |
|                        |                     |        | 5                    | 0.0                      |                           |             | 102       | 5.0     |           | 1          | 2                |   |
|                        |                     |        |                      |                          |                           |             |           |         |           |            |                  |   |
|                        |                     |        |                      |                          |                           |             |           |         |           |            |                  |   |
|                        |                     |        |                      |                          |                           |             |           |         |           |            |                  |   |
|                        |                     |        |                      |                          |                           |             |           |         |           |            |                  |   |
|                        |                     |        |                      |                          |                           |             |           |         | Re        | eturn to H | lome Paq         | е |

This screen shows the name of the treatment program that is loaded, the total running time of the treatment and the number of repeats.

If you do not see any treatment files, but rather see the words, "MR72 is not connected", then you have a connection problem and need to diagnose it by going back to the **Connect MR72 to Your Computer** section and follow the instructions.

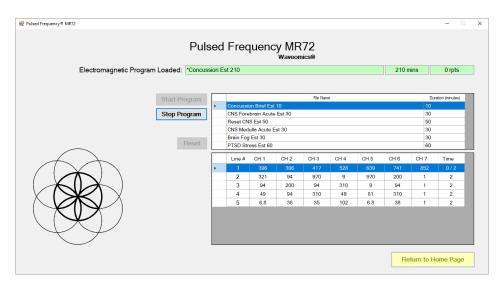

This screen also allows you to start and stop the play of frequency files that are loaded onto the device. With the MR72 connected to your computer, click the **Start Program**button. The MR72 will turn ON and play frequencies starting with the first row of the first file. This will continue to take place until all files have been played. When you loaded the files onto the device, if you entered a number of Repeats greater than 0, then the entire sequence of files will

start to play again, all the way through, for the specified number of repeats. After this process has finished, the MR72 will stop playing.

You can stop the play of frequency files at any time by clicking the **Stop Program** button.

The **Reset** button allows you to set the current file and current row back to the beginning of the sequence of files (first row of the first file).

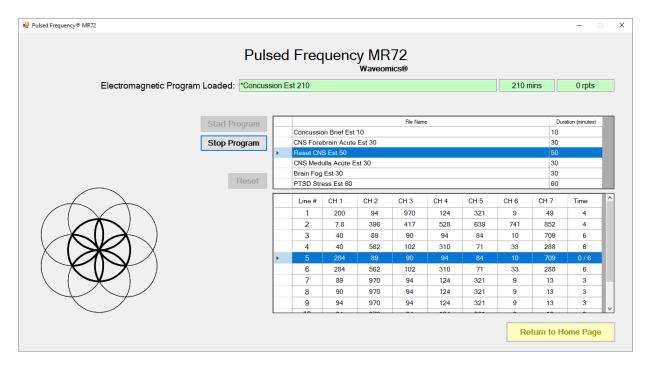

If you would like to start at some point other than the beginning of the file set, you can select the file you want to begin with, then select the row within that file to begin with. After that, click the **Start Program** button. The MR72 will start playing from that row in that frequency file. This allows you to pick a previous session back up if you were unable to finish it. For example, in the screenshot above, the **Start Program** button was clicked and the play began with the first row of the fourth file.

## **Magnetic Frequency File Bank**

When you select this function, the magnetic frequency file bank is displayed.

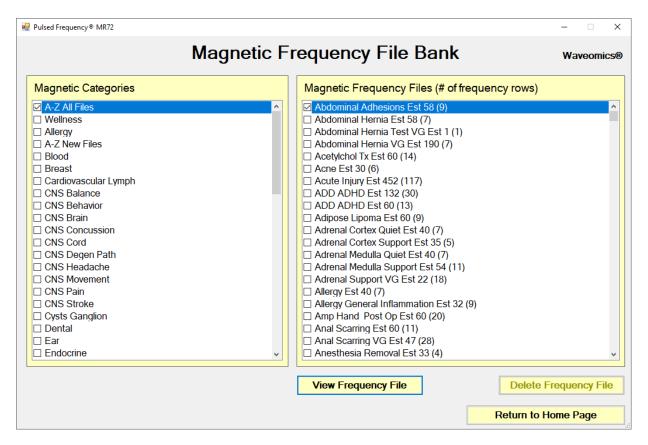

Frequency files are organized by category in the file bank. Files that have "Est " in the file name are established files that are provided with the software and cannot be overwritten or deleted. If you create your own frequency files, they cannot be saved with "Est " in the file name.

The A-Z All Files category is an alphabetical listing of all files in all categories in the file bank.

From this screen, you can view a frequency file or delete a frequency file. However, you will only be able to delete frequency files that you have created. Established (Est) files can never be deleted.

When you select a frequency file from one of the categories, and then click the **View Frequency File** button, you will be taken to another screen that will show all the frequencies in that file.

|   | Total Trea | cy File Name<br>atment Time<br>tegory | 10   | cussion Brie<br>Concussior |      |      |      |      |     |
|---|------------|---------------------------------------|------|----------------------------|------|------|------|------|-----|
|   | Line #     | CH 1                                  | CH 2 | CH 3                       | CH 4 | CH 5 | CH 6 | CH 7 | Tim |
| ┢ | 1          | 396                                   | 396  | 417                        | 528  | 639  | 741  | 852  |     |
| - | 2          | 321                                   | 94   | 970                        | 9    | 970  | 200  | 1    |     |
|   | 3          | 94                                    | 200  | 94                         | 310  | 9    | 94   | 1    |     |
|   | 4          | 49                                    | 94   | 310                        | 49   | 81   | 310  | 1    |     |
|   | 5          | 6.8                                   | 38   | 35                         | 102  | 6.8  | 38   | 1    |     |
|   |            |                                       |      |                            |      |      |      |      |     |

This screen shows all the frequencies that are programmed into the selected frequency file.

In order to see the Van Gelder Function/Condition and Structure/Tissue info for a specific frequency, right-click the frequency and a tooltip will be displayed with that information.

|   | Line # | CH 1   | CH 2                                   | CH 3                                  | CH 4   |
|---|--------|--------|----------------------------------------|---------------------------------------|--------|
|   | 1      | 396    | 396                                    | 417                                   | 528    |
|   | 2      | 321    | 94                                     | 970                                   | 9      |
| ► | 3      | 94     | 200                                    | . 94                                  | 310    |
|   | 4      | 49 VGC | Concussion, Nerv<br>Medulla, reticular | e trauma, sexual<br>activating system | RAS 49 |
|   | 5      | 6.8    | 38                                     | 35                                    | 102    |

When you have finished viewing the file, you can click **Return to Magnetic Frequency File Bank** to go back to the file bank and select another file.

Click **Return to Home Page** to be taken back to the main menu.

If you click the **Load Tissue/Function Analysis** button, the Magnetic Frequency File Components screen will appear.

|          | ncy® MR72   |             |             |           |            |           |        |               |                 |                    |         | - 0                                |     |
|----------|-------------|-------------|-------------|-----------|------------|-----------|--------|---------------|-----------------|--------------------|---------|------------------------------------|-----|
|          |             |             |             | Мас       | Inetic     | Freque    | əncy F | File Co       | mpone           | ents               |         | Waveomi                            | ics |
|          |             |             |             | F         | requency F | ile Name  | Concus | sion Brief Es | t 10            |                    |         |                                    |     |
|          |             |             |             |           | Catego     | ory       | CNS Co | ncussion      |                 |                    |         |                                    |     |
| agnetic  | Frequency   | File        |             |           |            |           |        |               |                 |                    |         |                                    |     |
| Line #   | 1           | 2           | 3           | 4         | 5          | 6         | 7      | Time          |                 |                    |         |                                    |     |
| 1        | 396         | 396         | 417         | 528       | 639        | 741       | 852    | 2             |                 |                    |         |                                    |     |
| 2        | 321         | 94          | 970         | 9         | 970        | 200       | 1      | 2             |                 |                    |         |                                    |     |
| 3        | 94          | 200         | 94          | 310       | 9          | 94        | 1      | 2             |                 |                    |         |                                    |     |
| 4        | 49          | 94          | 310         | 49        | 81         | 310       | 1      | 2             |                 |                    |         |                                    |     |
| 5        | 6.8         | 38          | 35          | 102       | 6.8        | 38        | 1      | 2             |                 |                    |         |                                    |     |
|          |             |             |             |           |            |           |        |               |                 |                    |         |                                    |     |
| unction/ | Condition a | nd Structu  | re/Tissue ( | Component | s of Frequ | ency File |        |               |                 |                    |         | tions in Red show<br>ary Frequency | Ţ   |
| unction/ | Condition a | ind Structu | re/Tissue ( | Component | s of Frequ | ency File |        |               |                 | <b>Vphabetical</b> |         |                                    |     |
| unction/ |             | nd Structu  |             |           |            | ency File |        | v             | an Gelder Struc |                    | Seconda | ary Frequency                      |     |

At the top of the page, the spreadsheet for the selected frequency file is shown.

In order to see the Van Gelder Function/Condition and Structure/Tissue info for a specific frequency, right-click the frequency and a tooltip will be displayed with that information.

|   | Line # | CH 1   | CH 2               | CH 3                                  | CH 4    |
|---|--------|--------|--------------------|---------------------------------------|---------|
|   | 1      | 396    | 396                | 417                                   | 528     |
|   | 2      | 321    | 94                 | 970                                   | 9       |
| ▶ | 3      | 94     | 200                | 94                                    | .310    |
|   | 4      | 49 VGC | Medulla, reticular | e trauma, sexual<br>activating system | -RAS 49 |
|   | 5      | 6.8    | 38                 | 35                                    | 102     |

When you scroll to the bottom of the page, the Function/Condition and Structure/Tissue Components for the file are shown.

|                                                                                               | Frequence | y File Name | Concussion Brief Est 10                  |            |               |
|-----------------------------------------------------------------------------------------------|-----------|-------------|------------------------------------------|------------|---------------|
|                                                                                               | Ca        | tegory      | CNS Concussion                           |            |               |
|                                                                                               | -         |             |                                          |            | ary Frequency |
|                                                                                               |           |             | Alphabetical                             | Frequency  | Occurences    |
| Van Gelder Function/Condition                                                                 | Frequency | Occurences  | Van Gelder Structure/Tissue              | Frequency  | Occurences    |
| Poison Ivy                                                                                    | 1         | 4           | Brain (body) matrix                      | 1          | 4             |
| Allergic reaction, coryza                                                                     | 9         | 2           | Pancreas                                 | 9          | 2             |
| Copper, diabetes, balance chakra                                                              | 35        | 1           | Liver                                    | 35         | 1             |
| Flu toxins-digestive, influenza-digestive                                                     | 38        | 1           | Gallbladder                              | 38         | 1             |
| Vitality*, stop mitosis, *prolong cell life*                                                  | 49        | 1           | Shoulder                                 | 81         | 1             |
| Secretions* to induce production of*-                                                         | 81        | 1           | Medulla, reticular activating system-RAS | 94         | 3             |
| Concussion, Nerve trauma, sexual power                                                        | 94        | 3           | Pineal                                   | 102        | 1             |
| Pyogenic infection-pus, staphylococcus                                                        | 102       | 1           | Solar nerve plexus                       | 200        | 2             |
| Paralysis 'reboot', anemia (pernicious), multiple sclerosis, strep-beta hemolytic-hemolyticus | 321       | 1           | Anterior pituitary<br>Nerves             | 310<br>396 | 2             |
| Emotional component, balance                                                                  | 970       | 1           | Consciousness, Limbic system             | 970        | 1             |

The Van Gelder Function/Condition Analysis is shown in the spreadsheet on the left.

The Van Gelder Tissue/Structure Analysis is shown in the spreadsheet on the right.

Function/Conditions and Tissue/Structures highlighted in Red indicate Secondary Frequencies.

Click **Return to SpreadSheet** to return to the previous screen.

# **Create Magnetic Frequency File**

If you would like to create your own frequency files, click the **Create Magnetic Frequency File** button from the main menu page.

| Pulsed Frequency                                                                                    |       |        |       |            |                     |      |      |           |           |
|----------------------------------------------------------------------------------------------------|-------|--------|-------|------------|---------------------|------|------|-----------|-----------|
|                                                                                                    | (     | Create | e Mag | Inetic     | Frequ               | ency | File |           |           |
| Categories                                                                                          |       |        |       | Frequency  | y File Name         |      |      |           |           |
| <ul> <li>A-Z All Files</li> <li>Wellness</li> <li>Allergy</li> <li>Blood</li> <li>Breast</li> </ul> |       |        |       |            | tment Time<br>egory | 0    |      |           |           |
| Cardiovascular                                                                                      | Lymph |        | •     |            |                     |      |      |           | Add Row   |
| Line #                                                                                              | CH 1  | CH 2   | CH 3  | CH 4       | CH 5                | CH 6 | CH 7 | Time      | Delete    |
| ▶ 1                                                                                                 |       |        |       |            |                     |      |      |           | X         |
|                                                                                                    |       |        |       |            |                     |      |      |           |           |
|                                                                                                    |       |        |       |            |                     |      |      |           |           |
|                                                                                                    |       |        |       |            |                     |      |      |           |           |
|                                                                                                    |       |        |       |            |                     |      |      |           |           |
|                                                                                                    |       |        |       |            |                     |      |      |           |           |
|                                                                                                    |       |        |       |            |                     |      |      |           |           |
| Save File                                                                                           |       |        | Open  | Van Gelder | List                |      |      | Return to | Home Page |

The page opens with a blank row. You can add a new row by clicking the **Add Row** button.

| lsed     | Frequency                                                               | (        | Create | e Mag  | netic                   | Frequ               | ency | File |             | _         |
|----------|-------------------------------------------------------------------------|----------|--------|--------|-------------------------|---------------------|------|------|-------------|-----------|
| Cat      | tegories                                                                |          |        |        | Frequency               | / File Name         |      |      |             |           |
|          | A-Z All Files<br>Wellness<br>Allergy<br>Blood<br>Breast<br>Cardiovascul | ar Lymph |        |        |                         | tment Time<br>egory |      |      |             | Add Row   |
|          | Line #                                                                  | CH 1     | CH 2   | CH 3   | CH 4                    | CH 5                | CH 6 | CH 7 | Time        | Delete    |
|          | 1                                                                       | 111      | 222    | 333    | 444                     | 555                 | 666  | 777  | 10          | X         |
| <b>`</b> | 2                                                                       | 987      | 666    | 340    | 1212                    | 76                  | 3    | 727  | 5           | X         |
|          |                                                                         |          |        |        |                         |                     |      |      |             |           |
| ę        | Save File                                                               |          | _      | Open V | <mark>/an Gelder</mark> | List                | _    | F    | teturn to H | lome Page |

Frequencies in the range of 0.1 Hz to 5000 Hz can be added to the spreadsheet. You may add up to seven channels of frequencies. You must also add a time value in whole minutes.

| Cate                     | gories                         |                    |                    |     |                         | y File Name          | Tes | st                 |           |                  |
|--------------------------|--------------------------------|--------------------|--------------------|-----|-------------------------|----------------------|-----|--------------------|-----------|------------------|
| □ Imr<br>□ Infe<br>2 Joh | mune Aut<br>mune Sup<br>ection | oimmune<br>oport   |                    |     |                         | atment Time<br>egory | Jot | <u></u>            |           | Add Row          |
|                          | Line #<br>1<br>2               | CH 1<br>111<br>987 | CH 2<br>222<br>666 | СНЗ | CH4                     | СН 5                 | СНА | CH 7<br>777<br>727 | Time 10 5 | Delete<br>X<br>X |
|                          |                                |                    |                    |     | Test 15" has been saved |                      | OK  |                    |           |                  |

In order to see the Van Gelder Function/Condition and Structure/Tissue info for a specific frequency, right-click the frequency and a tooltip will be displayed with the information.

|   | Line # | CH 1   | CH 2                                   | CH 3                                  | CH 4    |
|---|--------|--------|----------------------------------------|---------------------------------------|---------|
|   | 1      | 396    | 396                                    | 417                                   | 528     |
|   | 2      | 321    | 94                                     | 970                                   | 9       |
| Þ | 3      | 94     | 200                                    | 94                                    | 310     |
|   | 4      | 49 VGC | Concussion, Nerv<br>Medulla, reticular | e trauma, sexual<br>activating system | -RAS 49 |
|   | 5      | 6.8    | 38                                     | 35                                    | 102     |

To delete a row, just click the **X** button at the end of the row.

When you have finished creating the file, select a category to save it to. Also, give the frequency file a name. The name must not have "Est " in the file name. Once you have finished, click the **Save File** button and a message will be displayed indicating the file has been saved to the desired category.

If you have Microsoft Word installed, you can click the **Open Van Gelder List** button and the following dialog box will be displayed.

| 💀 Pulsed Frequency               | × |
|----------------------------------|---|
| Select a Van Gelder List to Oper | n |
| Ondition / Frequency             |   |
| ○ Tissue / Frequency             |   |
| O Frequency Pairs                |   |
|                                  |   |
|                                  |   |
| Open List                        |   |
|                                  |   |

There are three different lists to choose from. After selecting one, click the **Open List** button. When you do, the list will open and your desktop will be organized in the following way.

|                                 |                                            |                                         |                                                         |                                                                           | Table Sign in 💷 — 🗆            |       |
|---------------------------------|--------------------------------------------|-----------------------------------------|---------------------------------------------------------|---------------------------------------------------------------------------|--------------------------------|-------|
| SureThing                       |                                            | File Home Insert Design                 | Layout References Mailings                              |                                                                           | Design Layout Q Tell me 🔒      | Share |
| CD Label                        |                                            | Calibri (Body V 9.5                     |                                                         | AaBbCo                                                                    | De AaBbCeDe AaBbC              |       |
| 🧖 🥵 🥵                           |                                            | Paste → B I ∐ → alsc x,                 |                                                         |                                                                           | al 1 No Spac Heading 1 Editing |       |
| Norton PTPublisher Glass Eye    |                                            | Clipboard 15 For                        | nt ⊊ Parag<br>⊪{1                                       |                                                                           | Styles 5                       | A     |
| Results 2000                    | - 🗆 X                                      |                                         |                                                         |                                                                           |                                |       |
| Create Magnetic Frequency Fi    | e Waveomics®                               |                                         | Condition Frequence                                     | y List: Numerical Orde                                                    | 1F                             |       |
| Categories Frequency File Name  |                                            | E                                       | Scieroderma<br>Alcoholism<br>Bone Structure – Arthritis | 13 Autoimmune<br>21 Behavior Psych<br>147 Econe                           |                                |       |
| A-Z All Files                   |                                            | 8                                       | Tumor – Fibroid<br>Matastasis<br>Tumor – Ovstic         | 51         Cancer           56         Cancer           59         Cancer |                                |       |
| Wellness Category               |                                            | 2                                       | Lipomas - Fatty Tumors                                  | 76 Calce<br>77 Calcer                                                     |                                |       |
| Allergy     Blood               |                                            | 2                                       | Tumor/Fatty - Lipoma<br>Tumor - Fibroid                 | 77 Cancer<br>105 Cancer                                                   |                                |       |
| □ Breast                        |                                            | 2                                       | Sarcoma                                                 | 601 Cancer<br>47 Cancer<br>95 Cancer                                      |                                |       |
| Cardiovascular Lymph 🗸          | Add Row                                    | E                                       | Polyps<br>Hemorrhage - Leaking                          | 15 Caner<br>18 Cardiovascular                                             |                                |       |
|                                 | /idd filow                                 | 8                                       | Hemophila-(Tape Worm)<br>Blood Fats                     | 22 Cardievascolar<br>76 Cardievascolar                                    |                                |       |
| Line# CH1 CH2 CH3 CH4 CH5 CH6 C | CH 7 Time Delete                           |                                         | Human Blood                                             | 84 Cardiovascular<br>205 Cardiovascular<br>239 Cardiovascular             |                                |       |
| ▶ 1 I                           | X                                          | E                                       | Blood Clot<br>Varicose Veins                            | 284 Cardiovascular<br>84 Cardiovascular                                   |                                |       |
|                                 |                                            | 8                                       |                                                         | 5 Cardiovascular<br>14 Cardiovascular                                     |                                |       |
|                                 |                                            |                                         |                                                         | 7 Cardiovascular<br>134 Cardiovascular<br>139 Cardiovascular              |                                |       |
|                                 |                                            | 1                                       | Amopine                                                 | 69 Chemical<br>19 CNS                                                     |                                |       |
|                                 |                                            | =                                       | Tension (To Relax any Patient)                          | 41 CNS                                                                    |                                |       |
|                                 |                                            | Ė.                                      | Concussion – Nerve Trauma<br>Cerebrospinal Energy       | 77 CNS<br>94 CNS<br>275 CNS                                               |                                |       |
|                                 |                                            | -                                       |                                                         |                                                                           |                                |       |
|                                 |                                            | -                                       | Anesthesia Removal<br>Balance                           | 745 CNS<br>970 CNS                                                        |                                |       |
|                                 |                                            | -                                       | Brain Activity<br>Emotional Component                   | 970 CNS<br>970 CNS<br>971 CNS                                             |                                |       |
|                                 |                                            | E                                       | Teals Activity<br>Epilepsy                              | 55 CNS                                                                    |                                |       |
|                                 |                                            | 8                                       | Multiple Scierosis                                      | 59 CNS<br>3 C205 PMS                                                      |                                |       |
|                                 |                                            | Ξ                                       | Pain – Pressure<br>Infantile Paralysis – Mold           | 20 C205 PMS<br>23 C205 PMS<br>29 C205 PMS                                 |                                |       |
|                                 |                                            | 8                                       | Parasites – intestinal                                  | 45 Chill Phils                                                            |                                |       |
|                                 |                                            | 8                                       | Paralysis Agitans<br>Parasites – intestinal             | 54 C203. PMS<br>61 C203. PMS                                              |                                |       |
| Save File Open Van Gelder List  | Return to Home Page                        | E                                       |                                                         | 91 (D.S. PNS)<br>321 (D.S. PNS)                                           |                                |       |
|                                 |                                            | Ξ                                       | Muscular Paralysis<br>Puralysis Agitans                 | 77 CINE PINS<br>96 CINE PINS                                              |                                |       |
| DAT DATE DATE                   | EM272 Basic Joint PEMF Joint PEMF<br>Basic |                                         | Paralysis - Muscular                                    | 96 CH3 PH3<br>321 CH3 PH5                                                 | 1                              |       |
|                                 |                                            |                                         |                                                         |                                                                           |                                |       |
|                                 | N 🔁 🔁                                      | "Rev 8 Van Gelder Condition Frequency L | ist.do.cr.: 9,707 characters (an approximate            | value).                                                                   | ₩ E 5                          | 75%   |

This layout allows you to refer to the list while creating the spreadsheet.

## **Edit Magnetic Frequency File**

To edit an existing frequency file, click the **Edit Magnetic Frequency File**button from the main menu page. When you do this, the Magnetic Frequency File Bank will be displayed.

|                             | Magnotic F      |                                  |                       |
|-----------------------------|-----------------|----------------------------------|-----------------------|
|                             |                 | requency File Bank               |                       |
|                             | <b>j</b>        |                                  | -                     |
| Magnetic Categories         |                 | Magnetic Frequency Files (# of   | frequency rows)       |
| A-Z All Files               | <b>_</b>        | Headache Migraine Vascular Est 3 | 6 (6)                 |
| Wellness                    |                 | Headache Tension Est 40 (10)     |                       |
| Allergy                     |                 |                                  |                       |
| Blood                       |                 |                                  |                       |
| Breast                      |                 |                                  |                       |
| Cardiovascular Lymph        |                 |                                  |                       |
| CNS Balance                 |                 |                                  |                       |
| CNS Behavior                |                 |                                  |                       |
| CNS Brain                   |                 |                                  |                       |
| CNS Concussion              |                 |                                  |                       |
| CNS Cord                    |                 |                                  |                       |
| CNS Degen Path CNS Headache |                 |                                  |                       |
| CNS Movement                |                 |                                  |                       |
| CNS Pain                    |                 |                                  |                       |
| CNS Stroke                  |                 |                                  |                       |
| Cysts Ganglion              |                 |                                  |                       |
| □ Dental                    |                 |                                  |                       |
| 🗆 Ear                       |                 |                                  |                       |
| Endocrine                   |                 |                                  |                       |
| Exercise                    | <b>_</b>        |                                  |                       |
|                             |                 | L                                |                       |
| Create Category             | Delete Category | Edit Frequency File              | Delete Frequency File |
|                             |                 |                                  | Return to Home Page   |
|                             |                 |                                  |                       |

On this page, select a category and file, then click the Edit Frequency File button.

|   | A-Z All Files<br>Wellness<br>Allergy<br>Blood<br>Breast<br>Cardiovasc |       |       |       |       | itment Time<br>egory | 40<br>CN | S Headache |      | Add Row |
|---|-----------------------------------------------------------------------|-------|-------|-------|-------|----------------------|----------|------------|------|---------|
|   | Line #                                                                | CH 1  | CH 2  | CH 3  | CH 4  | CH 5                 | CH 6     | CH 7       | Time | Delete  |
| • | 1                                                                     | 200.0 | 94.0  | 970.0 | 124.0 | 321.0                | 9.0      | 49.0       | 4    | X       |
|   | 2                                                                     | 7.8   | 396.0 | 417.0 | 528.0 | 639.0                | 741.0    | 852.0      | 4    | X       |
|   | 3                                                                     | 13.0  | 443.0 | 124.0 | 100.0 | 13.0                 | 443.0    | 13.0       | 4    | X       |
|   | 4                                                                     | 13.0  | 443.0 | 77.0  | 396.0 | 443.0                | 77.0     | 396.0      | 4    | X       |
|   | 5                                                                     | 40.0  | 157.0 | 77.0  | 100.0 | 142.0                | 480.0    | 783.0      | 4    | X       |
|   | 6                                                                     | 284.0 | 157.0 | 77.0  | 100.0 | 142.0                | 480.0    | 783.0      | 4    | X       |
|   | 7                                                                     | 13.0  | 480.0 | 396.0 | 142.0 | 480.0                | 396.0    | 142.0      | 4    | X       |
|   | 8                                                                     | 970.0 | 562.0 | 27.0  | 23.0  | 35.0                 | 38.0     | 37.0       | 4    | X       |
|   | 9                                                                     | 970.0 | 13.0  | 355.0 | 33.0  | 102.0                | 35.0     | 7.8        | 4    | X       |
|   | 10                                                                    | 49.0  | 443.0 | 124.0 | 77.0  | 33.0                 | 35.0     | 33.0       | 4    | X       |
|   |                                                                       |       |       |       |       |                      |          |            |      |         |

The Edit Magnetic Frequency File SpreadSheet page will open for the selected file.

|   | Line # | CH 1   | CH 2                                   | CH 3                                  | CH 4    |
|---|--------|--------|----------------------------------------|---------------------------------------|---------|
|   | 1      | 396    | 396                                    | 417                                   | 528     |
|   | 2      | 321    | 94                                     | 970                                   | 9       |
| ► | 3      | 94     | 200                                    | .94                                   | 310     |
|   | 4      | 49 VGC | Concussion, Nerv<br>Medulla, reticular | e trauma, sexual<br>activating system | -RAS 49 |
|   | 5      | 6.8    | 38                                     | 35                                    | 102     |

In order to see the Van Gelder Function/Condition and Structure/Tissue info for a specific frequency, right-click the frequency and a tooltip will be displayed with that information.

Make any changes you wish, then click the **Save File** button to save the changes. Remember, you cannot have an "Est " in the file name. If you do, you will get an error message like the one shown below.

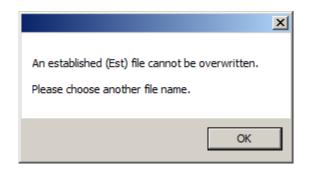

If you do have Est in the file name, just remove it, then click Save File again.

|          | tegories                     |       |         | =                 |                     | y File Name<br>tment Time | 48           | ache Tensi |      |         |
|----------|------------------------------|-------|---------|-------------------|---------------------|---------------------------|--------------|------------|------|---------|
|          | mmune Su<br>nfection<br>John | pport |         |                   |                     | egory                     | John         |            |      |         |
| ο ι      | Kidney<br>⊥iver<br>Miasm     |       |         |                   |                     |                           |              |            | _    | Add Row |
|          | Line #                       | CH 1  | CH 2    | СНЗ               | CH 4                | CH 5                      | CH 6         | , CH 7     | Time | Delete  |
|          | 1                            | 200.0 | 94      |                   |                     |                           | . <u>×</u>   | 49.0       | 4    | X       |
|          | 2                            | 7.8   | 396 The | fie "Headache Ter | nsion 48" has beer  | saved in the "Tol         | on" category | 852.0      | 4    | X       |
|          | 3                            | 13.0  | 443     | ne neaudule lei   | ISIOIT NO TIAS DEEL | i saved in the Sol        | in category. | 13.0       | 4    | Х       |
|          | 4                            | 13.0  | 443     |                   |                     |                           |              | 396.0      | 4    | X       |
|          | 5                            | 40.0  | 157     |                   |                     |                           | OK           | 783.0      | 4    | X       |
|          | 6                            | 284.0 | 157.0   | 77.0              | 100.0               | 142.0                     | 480.0        | 783.0      | 4    | X       |
|          | 7                            | 13.0  | 480.0   | 396.0             | 142.0               | 480.0                     | 396.0        | 142.0      | 4    | X       |
|          | 8                            | 970.0 | 562.0   | 27.0              | 23.0                | 35.0                      | 38.0         | 37.0       | 4    | X       |
|          | 9                            | 970.0 | 13.0    | 355.0             | 33.0                | 102.0                     | 35.0         | 7.8        | 4    | X       |
|          | 10                           | 49.0  | 443.0   | 124.0             | 77.0                | 33.0                      | 35.0         | 33.0       | 4    | X       |
| <u> </u> | 11                           | 40.0  | 157.0   | 77.0              | 100.0               | 142.0                     | 480.0        | 783.0      | 8    | X       |
|          |                              |       |         |                   |                     |                           |              |            |      |         |

When the file has been saved, you will see a confirmation message giving you the name of the frequency file and the category it was saved to.

If you have Microsoft Word installed, you can click the **Open Van Gelder List** button and the following dialog box will be displayed.

| 💀 Pulsed Frequency               | × |
|----------------------------------|---|
| Select a Van Gelder List to Oper | n |
| Ondition / Frequency             |   |
| ○ Tissue / Frequency             |   |
| O Frequency Pairs                |   |
|                                  |   |
|                                  |   |
| Open List                        |   |
|                                  |   |

There are three different lists to choose from. After selecting one, click the **Open List** button. When you do, the list will open and your desktop will be organized in the following way.

|            |                  |          |              |          | 1             |                  |          |              |             |                     | 🛛 🖶 🕤         |             |                            |                                                          |                  |                                      | Table Sign    | in 🚥     |         |          |
|------------|------------------|----------|--------------|----------|---------------|------------------|----------|--------------|-------------|---------------------|---------------|-------------|----------------------------|----------------------------------------------------------|------------------|--------------------------------------|---------------|----------|---------|----------|
|            |                  |          |              |          |               | reThing          |          |              |             |                     | File          | Home Inse   | rt Design                  | Layout References                                        | Mailings Revi    | ew View Help                         | Design La     | yout 🖓 T | slime A | ⊋ Share  |
|            |                  |          |              |          |               | Label            |          |              |             |                     | n 📩           | Calibri (Bo | dy √ 9.5 ∖                 | 🖌 🗛 🔥 🧑                                                  |                  | AaBbo                                | CcDc AaBbCcDc | AaBbC    | P       |          |
| Ø          |                  |          |              |          |               | <b>a</b>         |          |              |             |                     | Paste 💉       | BIU         | - abc X, X                 | ° 🗛 • 🖄 • 🛕 •                                            | A - E - 21       | -                                    | mal 1 No Spac |          |         |          |
| Norton     |                  |          |              |          | 200           | 2                |          |              |             |                     | Clipboard 5   |             | Font                       |                                                          | Paragraph        | 6                                    | Styles        |          | 6       | ~        |
| - Carrière | d Frequency      |          |              |          | PTPublisher G | lass Eye<br>2000 |          |              |             | - 0 X               |               | ,           | 1                          | B                                                        | -22  -2          |                                      | 85            |          |         | <u>^</u> |
| Puise      | a Frequency      |          |              |          |               |                  |          |              |             | - 0 ^               | 1             |             |                            |                                                          |                  |                                      |               |          |         |          |
|            |                  |          | Edit M       | Magn     | etic Fr       | requen           | cy Fi    | le           |             | Waveomics®          |               |             |                            |                                                          | on Frequency Lis |                                      | der           |          |         |          |
| Ca         | tegories         |          |              |          | Frequen       | cy File Name     | Cor      | cussion Brie | f Est       |                     | E.            |             |                            | Scleroderma<br>Alcoholism<br>Bone Structure – Arthritis  | 13<br>11<br>147  | Autoinmune<br>Behavior Psych<br>Bone |               |          |         |          |
|            | A-Z All Files    |          |              | <u> </u> | Total Tre     | atment Time      | 10       |              |             |                     | 8             |             |                            | Tumor - Fibroid<br>Metastasis<br>Tumor - Cystic          | 51<br>56<br>59   | Cancer<br>Cancer<br>Cancer           |               |          |         |          |
|            | Vellness         |          |              |          | Ca            | tegory           | CN       | 6 Concussion | ı           |                     | 2             |             |                            | Lipomas – Fatty Tumors<br>Fatty Tumor                    | 76               | Cancer<br>Cancer                     |               |          |         |          |
|            | Allergy<br>Blood |          |              |          |               |                  |          |              |             |                     | 8             |             |                            | Tumor/Patty – Lipoma<br>Tumor – Fibroid                  | 77               | Cancer<br>Cancer                     |               |          |         |          |
|            | Breast           |          |              |          |               |                  |          |              |             |                     | ~             |             |                            | Tumor – Fibroma<br>Sarcoma                               | 601<br>47        | Cancer<br>Cancer                     | -             |          |         |          |
|            | Cardiovascula    | ar Lymph |              |          |               |                  |          |              |             |                     | 8             |             |                            | Sarcoma<br>Polyps                                        | 95<br>15         | Cancer<br>Caner                      | -             |          |         |          |
|            |                  |          |              |          |               |                  |          |              |             | Add Row             |               |             |                            | Hemorrhaga – Leaking<br>Hemophila.(Tape Worm)            | 18               | Cardiovascular<br>Cardiovascular     | -             |          |         |          |
|            |                  |          |              |          |               |                  |          |              |             |                     | -             |             |                            | Blood Fats<br>Thrombosis                                 | 76               | Cardiovascular<br>Cardiovascular     | -             |          |         |          |
|            | Line #           | CH 1     | CH 2         | CH 3     | CH 4          | CH 5             | CH 6     | CH 7         | Time        | Delete              | 8             |             |                            | Human Blood<br>Coagu/ation                               | 105              | Cardiovascular<br>Cardiovascular     |               |          |         |          |
| •          | 1                | 396      | 396          | 417      | 528           | 639              | 741      | 852          | 2           | X                   | E             |             |                            | Blood Clot<br>Varicose Veins                             | 284<br>84        | Cardiovascular<br>Cardiovascular     | -             |          |         |          |
|            | 2                | 321      | 94           | 970      | 9             | 970              | 200      | 1            | 2           | X                   | 8             |             |                            | Animal Blood<br>Edema                                    | 3                | Cardiovascular<br>Cardiovascular     |               |          |         |          |
|            | 3                | 94       | 200          | 94       | 310           | 9                | 94       | 1            | 2           | X                   | 2 C           |             |                            | Vascularity Increased<br>Varicose Veins                  | 7 134            | Cardiovascular<br>Cardiovascular     | -             |          |         |          |
|            | 4                | 49       | 94           | 310      | 49            | 81               | 310      | 1            | 2           | X                   | E             |             |                            | Varicose Veins<br>Attopine                               | 139 69           | Cardiovascular<br>Chemical           |               |          |         |          |
|            | 5                | 6.8      | 38           | 35       | 102           | 6.8              | 38       | 1            | 2           | X                   |               |             |                            | Anesthesia Removal<br>Tension (To Relax any Patient      | 19               | CNS<br>CNS                           | -             |          |         |          |
|            |                  |          |              |          |               |                  |          |              |             |                     | -             |             |                            | Muscular Paralysis<br>Concussion – Nerve Trauma          | 77               | CNS                                  |               |          |         |          |
|            |                  |          |              |          |               |                  |          |              |             |                     | 2             |             |                            | Cerebrospinal Energy<br>Multiple Scierosis               | 94<br>275<br>521 | CNS<br>CNS<br>CNS<br>CNS             | -             |          |         |          |
|            |                  |          |              |          |               |                  |          |              |             |                     | 5             |             |                            | Anesthesia Removal                                       | 745              | CNS<br>CNS                           |               |          |         |          |
|            |                  |          |              |          |               |                  |          |              |             |                     |               |             |                            | Balance<br>Brain Activity                                | 970              | CNS                                  | 1             |          |         |          |
|            |                  |          |              |          |               |                  |          |              |             |                     | E             |             |                            | Emotional Component<br>Brain Activity                    | 970<br>971       | CNS<br>CNS<br>CNS                    | -             |          |         |          |
|            |                  |          |              |          |               |                  |          |              |             |                     | Ξ.            |             |                            | Epilepsy<br>Epilepsy                                     | 55<br>59         | CNS<br>CNS                           |               |          |         |          |
|            |                  |          |              |          |               |                  |          |              |             |                     | E             |             |                            | Multiple Scierosis<br>Pain – Pressure                    | 3                | CNE PNE<br>CNE PNE                   | -             |          |         |          |
|            |                  |          |              |          |               |                  |          |              |             |                     | 8             |             |                            | Infantile Paralysis – Mold<br>Spasm (smooth muscle only) | 25<br>29<br>43   | CAR PAS<br>CAR PAS                   |               |          |         |          |
|            |                  |          |              |          |               |                  |          |              |             |                     | 8             |             |                            | Parasites – Intestinal<br>Paralysis Agitans              | 58               | CAR PAS<br>CAR PAS<br>CAR PAS        | -             |          |         |          |
|            |                  | -        |              |          |               |                  |          |              |             |                     | 8             |             |                            | Parasites – intestinal<br>Pain – Pressure                | 61<br>91         | Chill PAS<br>Chill PAS<br>Chill PAS  |               |          |         |          |
|            | Save File        |          |              | •        | Open Van G    | ielder List      |          | R            | eturn to    | Home Page           |               |             |                            | Multiple Scierosis<br>Muscular Paralysis                 | 321<br>77<br>98  | CNS PNS<br>CNS PNS                   | -             |          |         |          |
|            |                  |          |              |          |               |                  |          |              |             |                     | E.            |             |                            | Paralysis Agitans<br>Paralysis – Muscular                | 98               | CNS PNS<br>CNS PNS<br>CNS PNS        |               |          |         |          |
|            |                  |          |              |          | Č.            | EM27 EM27 E      | Sasic EM | 5 EM072 E    | nic Joint P | EMF Joint PEMF      |               |             |                            | Paralysis - "Reboot"                                     | 321              | CNS PNS                              | 1             | 1        |         |          |
|            |                  |          |              |          |               |                  |          |              |             | Basic               | 1             |             |                            |                                                          |                  |                                      |               |          |         |          |
| 1          |                  |          |              |          |               |                  |          | (i)          | Dá          |                     |               |             |                            |                                                          |                  |                                      |               |          |         | ¥        |
| Programs   |                  |          | Google Earth |          |               |                  |          |              | at Views 9  | tudio Vigual Studio | "Rev 8 Van Ge |             | n Frequency Li<br>ileZilla | st.docc: 9,707 characters (a                             |                  | CD0 5145                             |               | E6       |         | + 75%    |

This layout allows you to refer to the list while creating the spreadsheet.

# **Create Play Magnetic Frequency File**

The **Create Play Magnetic Frequency File** function allows you to create a new frequency file and play one row at a time. This is useful for testing the effect of different combinations of frequencies.

When you click the button on the main menu page, you are presented with this dialog box.

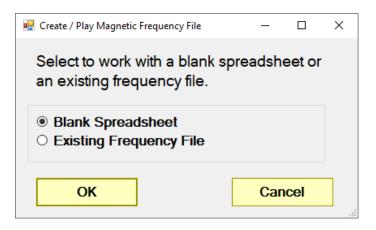

You can choose to work with a blank spreadsheet or an existing frequency file. If you choose to work with a blank spreadsheet, you would see the screen below.

|                                                                                                    |                           | Creat   | te Play | Frequ         | ency | File |      | v     | Vaveomic |
|----------------------------------------------------------------------------------------------------|---------------------------|---------|---------|---------------|------|------|------|-------|----------|
| A - Z All Files       Category         Biood       Category         Line #       CH 1         CH 2       CH 3         CH 4       CH 5         CH 5       CH 6         CH 7       Time         Play       Deleta | jories                    |         | Frequer | ncy File Name |      |      |      |       |          |
| New Trials         Wellness         Allergy         Blood         Line #       CH1       CH2       CH3       CH4       CH5       CH6       CH7       Time       Play       Delete                               |                           | ^       |         |               | e 5  | 5    |      |       |          |
|                                                                                                    | v Trials<br>Ilness<br>rgy | v       | C       | ategory       |      |      |      |       | Add Row  |
| > 1 111 222 333 444 555 666 777 5 Start X                                                                                                    | Line # CH 1               | CH2 CH3 | CH 4    | CH 5          | CH 6 | CH 7 | Time | Play  | Delete   |
|                                                                                                    | 1 111                     | 222 333 | 444     | 555           | 666  | 777  | 5    | Start | X        |
|                                                                                                    | 1 111                     |         |         | 000           | 000  |      | L    |       |          |

To begin, just click the **Add Row** button and add frequencies and a time value to the row. Then click the **Start** button. The **MR72<sup>TM</sup>** will then output those frequencies for the specified amount of time.

| Pulse | d Frequency® N                                                              | 1R72 v2.98 - Ad | ministrator |        |          |              |      |      |      |           | ×          |
|-------|-----------------------------------------------------------------------------|-----------------|-------------|--------|----------|--------------|------|------|------|-----------|------------|
|       |                                                                             |                 | C           | Create | e Play   | Frequ        | ency | File |      | v         | Vaveomics® |
| Ca    | tegories                                                                    |                 |             |        | Freque   | ncy File Nam | e    |      |      |           |            |
|       | A-Z All Files<br>Hidden Files<br>New Trials<br>Wellness<br>Allergy<br>Blood |                 |             | ~      |          | reatment Tim | e 5  |      |      |           | Add Row    |
|       | Line #                                                                      | CH 1            | CH 2        | CH 3   | CH 4     | CH 5         | CH 6 | CH 7 | Time | Play      | Delete     |
| •     | 1                                                                           | 111             | 222         | 333    | 444      | 555          | 666  | 777  | 1/5  | Stop      | X          |
|       |                                                                             |                 |             |        |          |              |      |      |      |           |            |
|       | Save File                                                                   |                 |             |        | Open Van | Gelder List  |      |      | Re   | turn to H | lome Page  |

The **MR72**<sup>TM</sup> will then output those frequencies for the specified amount of time and then stop. You can also press **Stop** at any time to stop the play.

| Categories                                   | Frequency File Name                                  | A Test                 |               |
|----------------------------------------------|------------------------------------------------------|------------------------|---------------|
|                                              | Total Treatment Time                                 | 5                      |               |
| ☐ Sleep<br>☐ Spinal Cord Injury<br>☐ Surgery | Category                                             | Test                   |               |
| ☑ Test<br>□ Thyroid                          | - J                                                  |                        | Add Row       |
| Line # CH 1 CH 2                             | СНЗ СН4 СН5 СН4                                      | 6 CH 7 Time<br>× 777 5 | e Play Delete |
|                                              | The file "A Test 5" has been saved in the "Test" cat | egony.<br>OK           |               |

If you would like to save the file, select a Category, enter a Frequency File Name, then click the **Save File** button.

If you chose to start with an existing frequency file, the Frequency File Bank dialog box will be displayed.

| 🚇 Pulsed Frequency® EM272B v2.98                                                                                                    |             |                                                                                                    | - 🗆 X                      |
|----------------------------------------------------------------------------------------------------|-------------|----------------------------------------------------------------------------------------------------|----------------------------|
|                                                                                                    | Freque      | ency File Bank                                                                                                    | Waveomics®                 |
| Frequency File Categories                                                                                                    |             | Frequency Files                                                                                                    |                            |
| A-Z All Files     Wellness     Allergy     Blood     Breast     Cardiovascular Lymph     CNS Balance     CNS Behavior     CNS Behavior     CNS Behavior     CNS Benavior     CNS Cord     CNS Degen Path     CNS Degen Path     CNS Pain     CNS Pain     CNS Pain     CNS Stroke     Cysts Ganglion     Dental     Ear     Endocrine     Exercise | te Category | Abdominal Adhesions Est 58 (9)     Abdominal Hernia Est 58 (7)     Acetylchol Tx Est 60 (14)     Acne Est 30 (6)     Acute Injury Est 452 (117)     ADD ADHD Est 132 (30)     ADD ADHD Est 60 (13)     Adrenal Cortex Quiet Est 40 (7)     Adrenal Cortex Support Est 35 (5)     Adrenal Medulla Support Est 54 (11)     Allergy Est 40 (7)     Adrenal Medulla Support Est 54 (11)     Allergy Est 40 (7)     Andrenal Medulla Support Est 54 (11)     Allergy Est 40 (7)     Adrenal Medulla Support Est 54 (11)     Allergy Est 40 (7)     Adrenal Medulla Support Est 54 (11)     Allergy Est 40 (7)     Ameral Medulla Support Est 54 (11)     Allergy Est 40 (7)     Arnesthesia Removal Est 33 (4)     Ankylosing Spondylitis Est 50 (11)     Arnesthesia Removal Est 33 (4)     Anpetite Suppression Est 60 (1)     Arm Pain Emotional Est 54 (4) | A<br>Delete Frequency File |
|                                                                                                    |             |                                                                                                    | Return to Home Page        |

Select a category and frequency file, then click Edit Frequency File button.

|   | ategories<br>A-Z All Files<br>Hidden Files<br>New Trials |       |       |       |       | eatment Tim<br>ategory | e     | 10<br>CNS Concuss | ion  |       |         |
|---|----------------------------------------------------------|-------|-------|-------|-------|------------------------|-------|-------------------|------|-------|---------|
|   | Wellness<br>Allergy<br>Blood                             |       |       | v     |       |                        |       |                   |      |       | Add Row |
|   | Line #                                                   | CH 1  | CH 2  | CH 3  | CH 4  | CH 5                   | CH 6  | CH 7              | Time | Play  | Delete  |
| • | 1                                                        | 396.0 | 396.0 | 417.0 | 528.0 | 639.0                  | 741.0 |                   | 2    | Start | X       |
|   | 2                                                        | 321.0 | 94.0  | 970.0 | 9.0   | 970.0                  | 200.0 |                   | 2    | Start | X       |
|   | 3                                                        | 94.0  | 200.0 | 94.0  | 310.0 | 9.0                    | 94.0  | 1.0               | 2    | Start | X       |
|   | 4                                                        | 49.0  | 94.0  | 310.0 | 49.0  | 81.0                   | 310.0 | ) 1.0             | 2    | Start | X       |
|   | 5                                                        | 6.8   | 38.0  | 35.0  | 102.0 | <b>6</b> .8            | 38.0  | 1.0               | 2    | Start | X       |
|   |                                                          |       |       |       |       |                        |       |                   |      |       |         |

After selecting a frequency file, it will be loaded and displayed in the above screen. From there, you can press the **Start** button on any row and play it for the specified amount of time, then it will stop.

| tegories<br>A-Z All Files                                  |       |       |       |       | ncy File Nam<br>eatment Tim |       | Concussion | n Brief Est |       |         |
|------------------------------------------------------------|-------|-------|-------|-------|-----------------------------|-------|------------|-------------|-------|---------|
| Hidden Files<br>New Trials<br>Nellness<br>Allergy<br>Blood |       |       | •     | C     | ategory                     |       | CNS Conc   | ussion      |       | Add Row |
| <br>Line #                                                 | CH 1  | CH 2  | CH 3  | CH 4  | CH 5                        | CH 6  | CH 7       | Time        | Play  | Delete  |
| <br>1                                                      | 396.0 | 396.0 | 417.0 | 528.0 | 639.0                       | 741.0 | 852.       | 0 2         | Start | X       |
| 2                                                          | 321.0 | 94.0  | 970.0 | 9.0   | 970.0                       | 200.  | 0 1.0      | 0/2         | Stop  | X       |
| 3                                                          | 94.0  | 200.0 | 94.0  | 310.0 | 9.0                         | 94.0  | 1.0        | 2           | Start | Х       |
| 4                                                          | 49.0  | 94.0  | 310.0 | 49.0  | 81.0                        | 310.0 | 0 1.0      | 2           | Start | X       |
| 5                                                          | 6.8   | 38.0  | 35.0  | 102.0 | 6.8                         | 38.0  | 1.0        | 2           | Start | X       |
|                                                            |       |       |       |       |                             |       |            |             |       |         |

You can also stop the play of the row at any time by pressing the **Stop** button.

| Са | tegories                                |        |       |        | te Play                | ncy File Nam     |                | Concu |      |      |       |         |
|----|-----------------------------------------|--------|-------|--------|------------------------|------------------|----------------|-------|------|------|-------|---------|
|    | Skin                                    |        |       | ^      | Total Tr               | eatment Tim      | e              | 9     |      |      |       |         |
|    | Sleep<br>Spinal Cord<br>Surgery<br>Test | Injury |       |        | C                      | ategory          |                | Test  |      |      |       |         |
| Ľ  | Thyroid                                 |        |       | ~      |                        |                  |                |       |      |      |       | Add Row |
|    | Line #                                  | CH 1   | CH 2  | СНЗ    | CH 4                   | CH 5             | CH 6           |       | 부7   | Time | Play  | Delete  |
|    | 1                                       | 396.0  | 396.0 |        |                        |                  |                | ×     | 52.0 | 2    | Start | X       |
| Þ  | 2                                       | 321.0  | 94.0  | The fi | ile "Concussion 9" has | been saved in th | he "Test" cate | gory. | 1.0  | 1    | Start | Х       |
|    | 3                                       | 94.0   | 200.0 |        |                        |                  |                |       | 1.0  | 2    | Start | X       |
|    | 4                                       | 49.0   | 94.0  |        |                        |                  | (              | DK    | 1.0  | 2    | Start | Х       |
|    | 5                                       | 6.8    | 38.0  | 35.0   | 102.0                  | 6.8              | 38.0           |       | 1.0  | 2    | Start | X       |
|    |                                         |        |       |        |                        |                  |                |       |      |      |       |         |

If you have made changes and would like to save the file, select a Category, enter a Frequency File Name, then click the **Save File** button.

Otherwise, click the **Return to Home Page** button to go back to the main menu. You will be asked if you want to save the file. If you do, click **Yes**. If you don't, click **No**, and the changes will be discarded.

If you have Microsoft Word installed, you can click the **Open Van Gelder List** button and the following dialog box will be displayed.

| 🔛 Pulsed Frequency                                                                             | ×         |
|------------------------------------------------------------------------------------------------|-----------|
| Select a Van Gelder Lis                                                                        | t to Open |
| <ul> <li>Condition / Frequency</li> <li>Tissue / Frequency</li> <li>Frequency Pairs</li> </ul> |           |
| Open List                                                                                      |           |

There are three different lists to choose from. After selecting one, click the **Open List** button. When you do, the list will open and your desktop will be organized in the following way.

|                                                                          | 🚍 🥎 - 🖑 🗢 Rev 8 Van Gelder Condition Frequency List.docx - Word 🛛 Table Sign in 🔯 - 🗆 🗙                                                                                                    |
|--------------------------------------------------------------------------|----------------------------------------------------------------------------------------------------|
|                                                                          | File Home Insert Design Layout References Mailings Review View Help Design Layout Q Tell me Q Share                                                                                                    |
| SureThing<br>CD Label                                                    |                                                                                                    |
|                                                                          | Parte S A - Aa - A - A - A - A - A - A - A - A                                                                                                    |
| N 🥵 🥵                                                                    | Clipboard & Font & Paragraph & Styles &                                                                                                    |
| Norton PTPublisher Glass Eye                                             | L                                                                                                    |
| Pulsed Frequency - C X                                                   |                                                                                                    |
| Create Play Frequency File waveomics®                                    | Condition Frequency List: Numerical Order                                                                                                    |
| Categories Frequency File Name                                           | Accolumn 13 Autoimmune<br>Alcohainm 21 Behavior Poych<br>Bore Structure - Arthritis 147 Bane                                                                                                    |
| A-Z All Files                                                            | Tumor - Pitroid 51 Cancer<br>Metanaia 56 Cancer                                                                                                    |
| Category                                                                 | Tumor - Cystic 59 Cancer<br>Uppmes - Fetty Tumors 76 Cancer                                                                                                    |
| Allerqy                                                                  | - Tumor/Fatty-Lipoma 77 Cascer                                                                                                    |
| Blood                                                                    | Tumor – Pitroisi 105 Canow<br>Tumor – Pitroisa 601 Canow                                                                                                    |
| 🗆 Breast                                                                 | A Sarcoma 47 Cancer<br>Sarcoma 95 Cancer                                                                                                    |
| Cardiovascular Lymph v                                                   | Polyge 15 Caper                                                                                                    |
| Add Row                                                                  | Herrophila:/Tape.Worm) 22 Cardiovascular                                                                                                    |
|                                                                          | Blood Fata 76 Cardiovascular<br>Thrombosis 84 Cardiovascular                                                                                                    |
| Line# CH1 CH2 CH3 CH4 CH5 CH6 CH7 Time Play Delete                       | Human ticod 103 Cardiovascular<br>Cozgulation 119 Cardiovascular                                                                                                    |
| ▶ 1 Start X                                                              | Blood Clot 284 Cardiovascular<br>Varicesa vains 84 Cardiovascular                                                                                                    |
|                                                                          | Animal Blood 5 Cardinvacular<br>Boorna 14 Cardinvacular                                                                                                    |
|                                                                          | Vascularity increased     7     Cardiovascular                                                                                                    |
|                                                                          | Varicosa Vains 114 Castilorvascular<br>Varicosa Veing 119 Castilorvascular                                                                                                    |
|                                                                          | Atropita 69 Chemical<br>Anesthesis Removal 19 CNS                                                                                                    |
|                                                                          | Tension (To Relax Joy Fatiant) 41 CNS<br>Muscular Paralysis 77 CNS                                                                                                    |
|                                                                          | Concussion – Nenve Trauma 94 CINS                                                                                                    |
|                                                                          |                                                                                                    |
|                                                                          | Anesthesia Bemoval 745 CNS<br>Balance 970 CNS                                                                                                    |
|                                                                          | 8 rain Activity 970 CNS<br>Emotional Concent 970 CNS<br>Brain Antowy 971 CNS                                                                                                    |
|                                                                          | Instruction         0*/71         CVS           Bank Advity         0*/71         CVS           Endem         51         CVS           Endem         55         CVS           Endem         59         CVS |
|                                                                          | Epileper 59 CNS Multiple Sciences 3 CNR, BNS                                                                                                    |
|                                                                          | Pain – Pressure 20 CD25, PNS                                                                                                    |
|                                                                          | Spasm (whooth muscle only) 29 CNSUPNS                                                                                                    |
|                                                                          | Paralysis Agitans 58 CD33.PD35                                                                                                    |
|                                                                          | Parashas – Intestinal 61 (233, 203)<br>Pain – Pressure 91 (233, 203)                                                                                                    |
| Save File         Open Van Gelder List         Return to Home Page       | Multiple Sciencesis 321 CNS_DNS                                                                                                    |
|                                                                          |                                                                                                    |
|                                                                          | Partyne - Mancalar         64         CC3 P/S           Janalitik - Tattor"         511         CC3 P/S                                                                                                    |
| EM27 EM27Basic EM272 EM272 Basic Joint PEMF Joint PEMF MR7 MR7B<br>Basic |                                                                                                    |
| 🔉 🔊 🙆 🚮 🚮 🕷                                                              |                                                                                                    |
|                                                                          | 'Rev 8 Van Gelder Condition Frequency List. dooc': 9,707 characters (an approximate value).                                                                                                    |

This layout allows you to refer to the list while creating the spreadsheet.

### **Treatment Files**

When you click the **Treatment Files** button from the main menu page, the following screen will appear.

| John         |     | Date                   | Treatment                   | Magnetic Frequency Files                                                                                                    |               | 2                 |
|--------------|-----|------------------------|-----------------------------|----------------------------------------------------------------------------------------------------|---------------|-------------------|
| specified,   | ▶ 1 | 10/11/2018<br>19:06:26 | Sleep 1 Est 587             | Concussion Brief Est 10<br>Miasm General Est 9<br>Quiet Sympathetic Est 20<br>Sleep Natural Rhythm Est 458<br>Relax Balance Est 30<br>PTSD Stress Est 60 |               |                   |
|              | 2   | 10/11/2018<br>19:05:22 | Sleep Test 300              | Sleep Quiet Balance Est 80<br>Sleep Quiet Sympathetic Est 220                                                                                            |               |                   |
|              | 3   | 10/11/2018<br>19:03:53 | Trauma Acute 234            | Soft Tissue Acute Est 32<br>Trauma Acute Est 152<br>Brain Trauma Concussion Est 50                                                                       |               |                   |
|              | 4   | 10/11/2018<br>19:02:38 | Pancreas 96                 | Pancreas Support Est 46<br>Pancreas Dysfunction Est 50                                                                                                   |               |                   |
|              | 5   | 10/11/2018<br>19:01:22 | Foot Est 293                | Gout Acute Chronic Est 60<br>Periph Neuropathy Est 61<br>Periph Neurop Diabetic Est 62<br>Plantar Fasciitis Est 60<br>Plantar Fasciitis Bone Spur Est 50 |               |                   |
|              | 6   | 10/11/2018<br>18:56:47 | Concussion Est 210          | Concussion Brief Est 10<br>CNS Forebrain Acute Est 30<br>Reset CNS Est 50<br>CNS Medulla Acute Est 30<br>Brain Fog Est 30                                |               | -                 |
| Add New Name |     | Sond Treatme           | ent to Magnetic Frequency ( | Compiler Delete Row                                                                                                    | Print Preview | Save to Text File |

The Treatment Files page is where you can look at the treatments that have been saved for each person. Just click the name of any person in the list, and their treatments will be loaded and displayed.

Just as in the Compiler, you can also add a new name to the list. To do this, click the **Add New Name** button and the following dialog box will appear.

| 🔡 Create Ne | ew Name  |          |       |
|-------------|----------|----------|-------|
| Enter       | New Name |          |       |
| First Na    | me       | Last Nan | ne    |
|             |          |          |       |
|             | Enter    |          | Close |

When you enter a First Name and Last Name and click the **Enter** button, the new name will be added to the list.

You can also delete a name from the list by selecting a name and then clicking the **Delete Name** button.

| oe, John     |     | Date                   | Treatment                  | Magnetic I                                    | Frequency Files                                                                                                    |               | -                 |
|--------------|-----|------------------------|----------------------------|-----------------------------------------------|----------------------------------------------------------------------------------------------------|---------------|-------------------|
| nspecified,  | 1   | 10/11/2018<br>19:16:47 | Sleep 1 Est 587            | Miasm Ge<br>Quiet Syr<br>Sleep Na<br>Relax Ba | on Brief Est 10<br>eneral Est 9<br>mpathetic Est 20<br>tural Rhythm Est 458<br>lance Est 30<br>ress Est 60                |               |                   |
|              | 2   | 10/11/2018<br>19:15:52 | Sleep Test 300             |                                               | iet Balance Est 80<br>iet Sympathetic Est 220                                                                             |               |                   |
|              | 3   | 10/11/2018<br>19:14:52 | Trauma Acute 234           | Trauma A                                      | ue Acute Est 32<br>Acute Est 152<br>uma Concussion Est 50                                                                 |               |                   |
|              | 4   | 10/11/2018<br>19:14:01 | Pancreas 96                |                                               | Support Est 46<br>Dysfunction Est 50                                                                                      |               |                   |
|              | ⊳ 5 | 10/11/2018<br>19:12:53 | Foot Est 293               | Periph Ne<br>Periph Ne<br>Plantar F           | ite Chronic Est 60<br>europathy Est 61<br>europ Diabetic Est 62<br>asciitis Est 60<br>asciitis Bone Spur Est 5            | )             |                   |
|              | 6   | 10/11/2018<br>19:11:58 | Concussion Est 210 210     | Concussi<br>CNS Fore<br>Reset CN<br>CNS Med   | Concussion Brief Est 10<br>CNS Forebrain Acute Est 30<br>Reset CNS Est 50<br>CNS Medulla Acute Est 30<br>Brain Fog Est 30 |               |                   |
| Add New Name |     | Send Treatme           | nt to Magnetic Frequency C | ompiler                                       | Delete Row                                                                                                    | Print Preview | Save to Text File |

One of the nice things about the Treatment Files function is that you can select any treatment and send it back to the Compiler. Just select a treatment, click the **Send Treatment to Magnetic Frequency Compiler** button, and you will be sent to the Compiler where that treatment will be loaded.

| Categories                                                                                                    | Frequency Files (# of freq rows)                                                                                                    |   | •         |      |                                     | uency File Name<br>peats (Max 255)                                                                                         | Foot Est                    |                                                                       |                                                        |
|----------------------------------------------------------------------------------------------------|----------------------------------------------------------------------------------------------------|---|-----------|------|-------------------------------------|----------------------------------------------------------------------------------------------------|-----------------------------|-----------------------------------------------------------------------|--------------------------------------------------------|
| Wellness         Allergy         Blood         Breast         Cardiovascular Lymph         CNS Balance         CNS Balance         CNS Brain         CNS Concussion         CNS Cord         CNS Degen Path         CNS Movement         CNS Pain         CNS Stroke | Addominal Hernia Est 58 (7)     Acetylchol Tx Est 60 (14)     Acne Est 30 (6)     Acute Injury Est 452 (117)     ADD ADHD Est 132 (30)     ADD ADHD Est 132 (30)     AdDD ADHD Est 60 (13)     Adpose Lipoma Est 60 (9)     Adrenal Cortex Quiet Est 40 (7)     Adrenal Medulla Support Est 53 (5)     Adrenal Medulla Support Est 54 (11)     Allergy General Inflammation Est 32 (9)     Amp Hand Post 0p Est 60 (20)     Anal Scarring Est 80 (11)     Anesthesia Removal Est 33 (4)     Ankylosing Spondylitis Est 50 (11) |   | Add<br>-> |      | Play Order<br>1<br>2<br>3<br>4<br>5 | Fr<br>Gout Acute Chronic I<br>Periph Neuropathy E<br>Periph Neurop Diabe<br>Plantar Fasciitis Est<br>Plantar Fasciitis Bon | ist 61<br>etic Est 62<br>60 | Time           60           61           62           60           50 | Delete       X       X       X       X       X       X |
| C Cysts Ganglion<br>Dental<br>Ear<br>Endocrine ▼                                                                                                    | Anxety Est 30 (6)<br>Arm Pain Emotional Est 54 (4)<br>Asthma Adv Est 40 (9)<br>Asthma Adv Est 40 (9)<br>Asthma Est 42 (8)<br>Delete Frequency File                                                                                                    | - |           | Tota |                                     |                                                                                                    | 293<br>58<br>ransfer Treat  | tment to De                                                           | vice                                                   |

With the treatment loaded into the Compiler, you can edit it or click the **Transfer Treatment to Device** button to transfer it to your MR72.

| John        |     | Date                   | Treatment       | M                            | lagnetic Frequenc                                                                                               | cy Files                                                                |               |                   |
|-------------|-----|------------------------|-----------------|------------------------------|----------------------------------------------------------------------------------------------------|-------------------------------------------------------------------------|---------------|-------------------|
| ecified,    | 1   | 10/11/2018<br>19:16:47 | Sleep 1 Est 587 | M<br>Q<br>S<br>R             | ioncussion Brief<br>liasm General E<br>quiet Sympathet<br>ileep Natural Rh<br>telax Balance E<br>TSD Stress Est | Est 9<br>tic Est 20<br>nythm Est 458<br>st 30                           |               |                   |
|             | ⊳ 2 | 10/11/2018<br>19:15:52 | Sleep Test 300  |                              | leep Quiet Bala<br>leep Quiet Sym                                                                               | ince Est 80<br>pathetic Est 220                                         |               |                   |
|             | 3   | 10/11/2018<br>19:14:52 | Trauma Acute 2  |                              | oft Tissue Acute                                                                                                |                                                                         |               |                   |
|             | 4   | 10/11/2018<br>19:14:01 | Pancreas 96     | Are you sure you want to del |                                                                                                    | t Est 46<br>ction Est 50                                                |               |                   |
|             | 5   | 10/11/2018<br>19:12:53 | Foot Est 293    |                              | No<br>Iantar Fasciitis E                                                                                        | nic Est 60<br>ly Est 61<br>labetic Est 62<br>Est 60<br>Bone Spur Est 50 | 1             |                   |
|             | 6   | 10/11/2018<br>19:11:58 | Concussion Est  | 210 210 C                    | oncussion Brief<br>NS Forebrain A<br>teset CNS Est 5<br>NS Medulla Acu<br>train Fog Est 30                      | cute Est 30<br>50<br>ute Est 30                                         |               |                   |
| id New Name |     | Cond Troatme           | at to Manadia   | Frequency Compile            |                                                                                                    | elete Row                                                               | Print Preview | Save to Text File |

You can also delete any treatment from the treatment history of a specific person.

Select the treatment you want to delete and a confirmation dialog will be displayed where you can answer **Yes** or **No**. If you answer Yes, the treatment will be deleted.

To delete a person and their entire treatment history, click the **Delete Name** button. Be careful with this as once a person is deleted, they are gone permanently.

The Treatment Files function also has Print and Print Preview features. To preview something before printing, select the rows you want to print and click the Print Preview button.

| 1915.52         Decision         Step Que Synothetic 120           3         1011/2018         Trauma Acute 224         Trauma Acute E41 35<br>Brain Farma Consults E41 50           4         1011/2018         Pancress 96         Pencress Synothetic E10<br>Pencress Synothetic E10<br>Pencress Synothetic E10<br>Pencress Synothetic E10<br>Pencress Synothetic E10<br>Pencress Synothetic E10<br>Pencress Synothetic E10<br>Pencress Synothetic E10<br>Pencress Synothetic E10<br>Pencress Synothetic E10<br>Pencress Synothetic E10<br>Pencress Synothetic E10<br>Pencress Pencress Synothetic E10<br>Pencress Pencress Synothetic E10<br>Pencress Pencress Synothetic E10<br>Pencress Pencress Synothetic E10<br>Pencress Pencress Pencress Synothetic E10<br>Pencress Pencress Pencr |   |                        | <b>Treatment Files for</b> | John Doe SN: 00010422                                                                                   |  |
|----------------------------------------------------------------------------------------------------|---|------------------------|----------------------------|----------------------------------------------------------------------------------------------------|--|
| 1         1911/2018<br>1915 427         Skep 1 Ext 507         Massa General Ext 9<br>Construction of the table<br>Ref to Standard Ext 50<br>PH 20 Person Ext 50           2         1011/2018<br>1915 52         Skep Text 300         Skep Curle Standard Ext 50<br>PH 20 Person Ext 50           3         1011/2018<br>1915 52         Skep Text 300         Part To Standard Ext 50<br>Person Person Ext 50           4         1011/2018<br>1915 52         Parces 56         Pances Stapport Ext 60<br>Pences Stapport Ext 50           5         1011/2018<br>1912 53         Foot Ext 23         Pances Stapport Ext 10<br>Pences Stapport Ext 50<br>Pences Stapport Ext 50<br>Pences Stapport Ext 50<br>Pence Stapport Ext 50<br>Pence Stapport Ext 50<br>Pence Stapport Ext 50<br>Pence Stapport Ext 50<br>Pence Stapport Ext 50<br>Pence Stapport Ext 50<br>Pence Stapport Ext 50<br>Pence Stapport Ext 50<br>Pence Stapport Ext 50<br>Pence Stapport Ext 50<br>Pence Stapport Ext 50<br>Pence Pence Stapport Ext 50<br>Pence Pence Stapport Ext 50<br>Pence Pence Stapport Ext 50<br>Pence Pence Stapport Ext 50<br>Pence Pence Pence Stapport Ext 50<br>Pence Pence P                                                                             |   | Date                   | Treatment                  | Magnetic Frequency Files                                                                                |  |
| 4         19 15 52         John June Soud         Skein Gues Gympathie G 12 20           3         10/11/2018         Trauma Acute 214         Skit Trausa Acute 120           4         10/11/2018         Pancreas 96         Pancreas Support Ent 45           5         10/11/2018         Foot Ent 203         Scit Trausa Acute 214           6         10/11/2018         Foot Ent 203         Scit Trausa Acute 150           6         10/11/2018         Foot Ent 203         Scit Trausa Acute 100           7         10/11/2018         Foot Ent 203         Scit Trausa Acute 100           8         10/11/2018         Foot Ent 203         Scit Trausa Acute 214           9         10/11/2018         Foot Ent 203         Scit Trausa Acute 204           9         10/11/2018         Foot Ent 203         Scit Trausa Acute 204           9         10/11/2018         Foot Ent 202 10         Scit Trausa Acute 204           9         10/11/2018         Concussion Ent 202 10         Scit Trausa Acute 204                                                                                                    | 1 | 10/11/2018<br>19:16:47 | Sleep 1 Est 587            | Miasm General Est 9<br>Quiet Sympathetic Est 20<br>Sleep Natural Rhythm Est 458<br>Relax Balance Est 30 |  |
| 3         19 14 52 °°         Trauma Acute 214         Trauma Acute 251 132           4         10 11 2018         Pancreas 96         Phonesa Signor Ext 60           5         19 14 01         Pancreas 96         Phonesa Signor Ext 60           6         10 11 2018         Foot Ext 203         Pancreas DysAncton Ext 50           7         10 11 2018         Foot Ext 203         Pancreas DysAncton Ext 50           8         10 11 2018         Foot Ext 203         Pancreas DysAncton Ext 50           6         10 11 2018         Concussion Ext 20 200         Pancreas Ext 30           6         10 11 2018         Concussion Ext 20 200         Pancreas Ext 30                                                                                                    | 2 | 10/11/2018<br>19:15:52 | Sleep Test 300             | Sleep Quiet Balance Est 80<br>Sleep Quiet Sympathetic Est 220                                           |  |
| *         19:14:01         ************************************                                                                                                    | 3 |                        | Trauma Acute 234           | Trauma Acute Est 152                                                                                    |  |
| 5         10112018<br>19 12:33         Foot Est 233         Periori Neuropaty Est 61 cp<br>Periori Neuropaty Est 61 cp<br>Periori Neuropaty Est 61 cp<br>Plantar Faccilia Bione Spur Est 50           6         01112018<br>19 11:03         Concussion Est 210 210         Concussion Ent 51 0<br>Child Forehamin Acade Est 30<br>Periori Child Forehamin Acade Est 30<br>Periori Child Forehamin Acade Est 30                                                                                                    | 4 | 10/11/2018<br>19:14:01 | Pancreas 96                | Pancreas Support Est 46<br>Pancreas Dysfunction Est 50                                                  |  |
| 10/11/2018 Concussion Est 210 210 Reset CNS Est 50 CNS Madvilla Acuta Est 30 CNS Madvilla Acuta Est 30                                                                                                    | 5 | 10/11/2018<br>19:12:53 | Foot Est 293               | Periph Neuropathy Est 61<br>Periph Neurop Diabetic Est 62<br>Plantar Fascilite Est 60                   |  |
|                                                                                                    | 5 | 10/11/2018<br>19:11:58 | Concussion Est 210 210     | Beset CNS Est 50                                                                                        |  |
|                                                                                                    |   |                        |                            |                                                                                                    |  |
|                                                                                                    |   |                        |                            |                                                                                                    |  |
|                                                                                                    |   |                        |                            |                                                                                                    |  |
|                                                                                                    |   |                        |                            |                                                                                                    |  |

Once you are satisfied, you can click the Printer icon in the Print Preview window and your treatments will print.

If you don't want to preview, just select the treatments you want to print and then click the **Print** button.

The final capability in the Treatment Files section is **Save to Text File**. This function works similarly to**Print**, except when you select the treatments you want, then click the **Save to Text File** button, a dialog will open that allows you to save the treatments to a text file on your hard drive.

| oe, John     | 🔜 Save a text file          |          |                             |                     |             |              | ×        |          |
|--------------|-----------------------------|----------|-----------------------------|---------------------|-------------|--------------|----------|----------|
| nspecified,  | Computer + O                | S (C:) 🔻 |                             |                     | <b>▼</b> [  | Search OS (C | :;)      |          |
|              | Organize 🔻 New folder       |          |                             |                     |             |              | H - 🕄    |          |
|              | 17Zip                       | -        | Name ^                      | Date modified       | Туре        | Size         | l        |          |
|              | Documents                   |          | swindows.~BT                | 12/14/2015 1:36 PM  | File folder |              |          |          |
|              | J Music                     |          | \$Windows.~WS               | 1/19/2017 9:25 AM   | File folder |              |          |          |
|              | Pictures                    |          | Apps                        | 1/19/2017 5:25 AM   |             |              |          |          |
|              | Videos                      |          | Audio Frequency Master File | 9/23/2018 11:22 AM  | File folder |              |          |          |
|              | La videos                   |          | Backup_EM27                 | 10/10/2018 9:19 AM  | File folder |              | _        |          |
|              | 🚜 Homegroup                 |          | Backup_EM27Basic            | 10/10/2018 5.13 AM  |             |              |          | 1 11     |
|              | -                           |          | Backup_EM272                | 10/10/2018 10:38 AM |             |              |          | 4 11     |
|              | I Computer                  |          | Backup_EM272                | 10/10/2018 10:12 AM |             |              |          |          |
|              | OS (C:)                     |          |                             |                     |             |              |          | 1 11     |
|              | DATAPART1 (D:)              |          | Backup_JointPEMFBasic       | 10/10/2018 11:08 AM |             |              |          |          |
|              | Removable Disk (G:)         |          | Backup_MR7                  | 10/10/2018 11:17 AM |             |              |          |          |
|              | Removable Disk (H:)         |          | Backup_MR7Basic             | 10/10/2018 11:25 AM |             |              |          | 1 11     |
|              | Removable Disk (I:)         |          | Backup_MR772                | 10/10/2018 12:05 PM |             |              |          | 4 11     |
|              | Removable Disk (J:)         |          | Backup_Plasma               | 10/10/2018 1:16 PM  | File folder |              |          |          |
|              |                             |          | Backup_PlasmaBasic          | 10/10/2018 1:28 PM  | File folder |              |          | 1 11     |
|              | 🗣 Network                   |          | Box Uploads                 | 2/1/2016 11:10 PM   | File folder |              |          |          |
|              |                             | -        | CardPrinter                 | 10/5/2015 5:02 PM   | File folder |              |          | - I      |
|              | File name: SavedTrea        | mente    |                             |                     |             |              | •        |          |
|              | Save as type: Text files (* |          |                             |                     |             |              |          |          |
| Add New Name | Save as type: Text hies (   | .txt)    |                             |                     |             |              | <u> </u> | ext File |

Select a location on your hard drive, enter a name for the text file, and click the **Save** button. The treatments will then be saved to that location.

## **File Storage**

When the **File Storage** button is clicked on the main menu page, you will be presented with a dialog box that has the following tabbed pages.

- □ Backup / Restore
- Detect Method
- □ Serial Number

| 💀 File Storage (Waveomics®)                                                                                                    | _ |       | × |
|----------------------------------------------------------------------------------------------------|---|-------|---|
| Backup / Restore Detect Method Serial Number                                                                                                    |   |       |   |
| Backup all Pulsed Frequency software installed on your computer to a flash drive or external hard drive. This includes file banks, files you have created and settings. |   |       |   |
| Backup                                                                                                    |   |       |   |
| Restore all file banks, files you have created and settings from a flash drive or external hard drive to all Pulsed Frequency software installed on your computer.      |   |       |   |
| Restore                                                                                                    |   |       |   |
|                                                                                                    |   |       |   |
|                                                                                                    |   | Close | e |

The **Backup** / **Restore** tab has functions which allow you to back up and restore your Pulsed Frequency software.

The **Backup** function will back up all the Pulsed Frequency software installed on your computer to a flash drive or external hard drive. This includes file banks, files you have created and your settings.

The **Restore** function restores all file banks, files you have created and settings from a flash drive or external hard drive to all the Pulsed Frequency software installed on your computer.

To use the **Backup** function, click the **Backup** button.

When you click **Backup**, the following dialog box will appear.

| 🖳 Pulsed Frequency                                                                                                    | - 🗆 X                                                |
|----------------------------------------------------------------------------------------------------|------------------------------------------------------|
| Back up all Pulsed Frequency<br>computer to a flash drive or e<br>includes file banks, files you h<br>Select the external drive to b<br>Backup button.                   | external hard drive. This have created and settings. |
| Installed Software                                                                                                    | External Drives                                      |
| EM27<br>EM27 Basic<br>EM272 Basic<br>Joint PEMF<br>Joint PEMF Basic<br>MagRez<br>MR7<br>MR7 Basic<br>MR772<br>Plasma<br>Plasma<br>Basic<br>Patient Files (network drive) | M:                                                   |
|                                                                                                    | Backup Close                                         |

The Pulsed Frequency software installed on your computer is listed on the left. The external drives are listed on the right. Select an external drive from the list on the right, then click the **Backup** button.

| 🖳 Pulsed Frequency               | × |
|----------------------------------|---|
| Backing up Pulsed Frequency EM27 |   |

While the function is backing up all your software to the external drive, you will see messages displayed like the one above that show you what version is currently being backed up. When the process has finished, you will be returned to the **Backup / Restore** page.

To use the **Restore** function, click the **Restore** button.

| 🔡 File Storage (Waveomics®)                                                                                                    | - |       | ×  |
|----------------------------------------------------------------------------------------------------|---|-------|----|
| Backup / Restore Detect Method Serial Number                                                                                                    |   |       |    |
| Backup all Pulsed Frequency software installed on your computer to a flash drive or external hard drive. This includes file banks, files you have created and settings. |   |       |    |
| Backup                                                                                                    |   |       |    |
| Restore all file banks, files you have created and settings from a flash drive or external hard drive to all Pulsed Frequency software installed on your computer.      |   |       |    |
| Restore                                                                                                    |   |       |    |
|                                                                                                    |   | Close | Ð: |

When you click **Restore**, the following dialog box will appear.

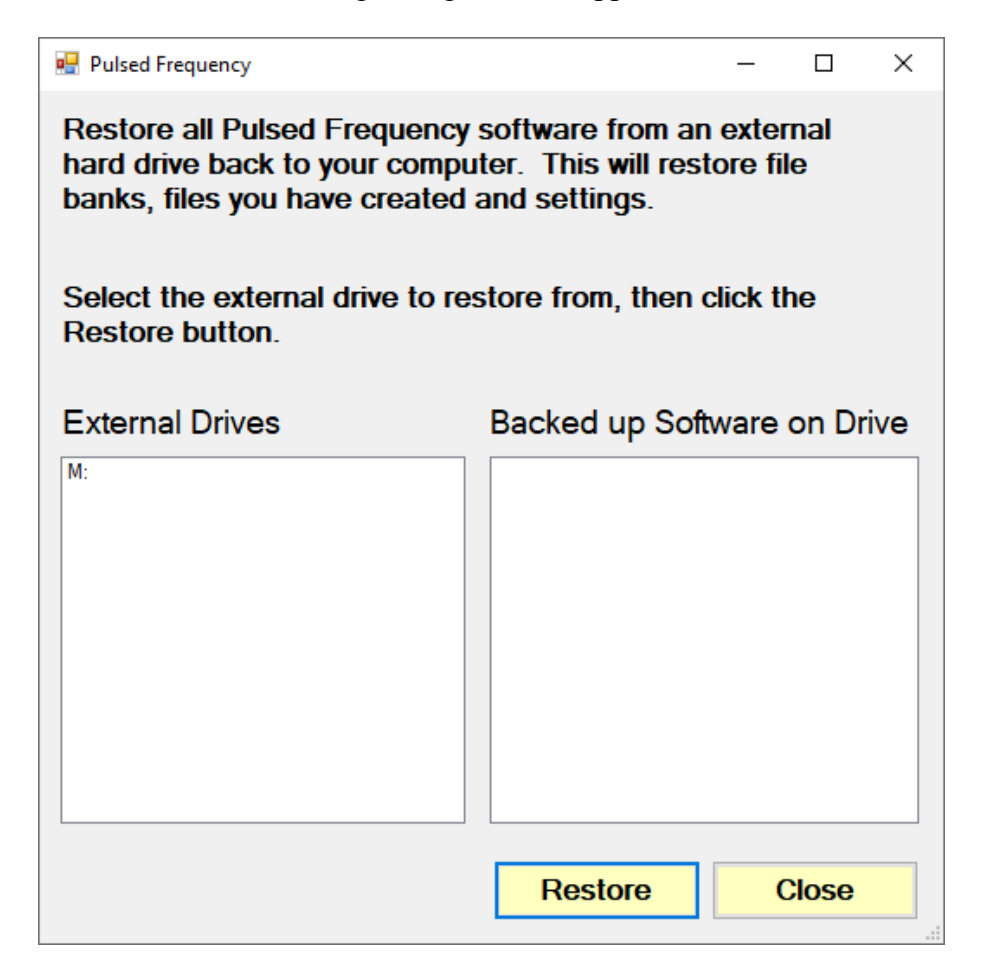

The list of external drives connected to your computer will be on the left. Select a drive.

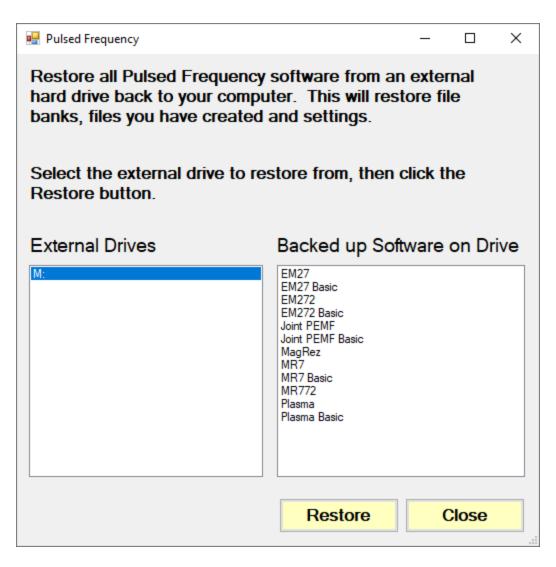

After you have selected an external drive, the list of software backed up on that drive will appear on the right. When you click Restore, the program will restore the files to only the software you have installed on the computer.

For example, let's say you want to back up your desktop computer and restore onto a laptop. You have all 12 versions of Pulsed Frequency software on the desktop computer and when you backed up to the external drive, all 12 versions were backed up. But the laptop you want to restore to only has 4 versions of Pulsed Frequency software. That is fine. The program will only restore the files to the 4 versions of software you have on the laptop computer.

If you are a practitioner and have a clinic with multiple rooms each having computers with Pulsed Frequency software installed, you should backup from the computer that has the most editions of the software installed. When you take the external drive to each of the other rooms, you can be assured that all the software on the computers in those rooms will be restored. After you press the **Restore** button, the program will let you know what Pulsed Frequency software is currently being restored.

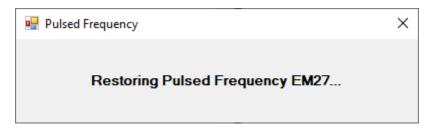

The above message will change as the files for each edition of the Pulsed Frequency software is restored.

| 🖷 File Storage (Waveomics®)                  | _            |       |
|----------------------------------------------|--------------|-------|
| Backup / Restore Detect Method Serial Number |              |       |
| Detection Method                             |              |       |
| <ul> <li>Auto-Detect</li> </ul>              |              |       |
| ○ Manual Detect                              |              |       |
|                                              |              |       |
|                                              |              |       |
|                                              |              |       |
|                                              |              |       |
|                                              |              |       |
|                                              |              |       |
|                                              |              |       |
|                                              |              |       |
|                                              | Save Changes | Close |

The **Detect Method** tab allows you to select the method of device detection. When the software is first installed, **Auto-Detect** is selected by default. This means that your **MR72** will be detected automatically when you connect it to the computer. In most cases, the software will work fine if you leave this setting alone.

If you change the Detect Method setting, click the Save Changes button to save your choice.

In a very small percentage of cases, the **Manual Detect** setting may work better. This is usually only needed on older computers that are slower. The only way to tell if you need to switch to **Manual Detect** is if your **MR72** has continuous problems being detected when Auto-Detect is selected.

To use Manual Detect, select the setting, click **Save Changes**, then click the **Close** button. On the main menu page, click **Close Program** to exit from the software.

To learn how to do manual detection, please go to the section of the manual entitled, **MR72 Manual Detection**.

| 🔡 File Storage (Waveomics®) |                                        | - |      | $\times$ |
|-----------------------------|----------------------------------------|---|------|----------|
| Backup / Restore            | Detect Method Serial Number            |   |      |          |
| Serial Number for Ma        | gRez                                   |   |      |          |
|                             | 💀 Pulsed Frequency X                   |   |      |          |
|                             | Finding a MagRez device<br>Please wait |   |      |          |
|                             |                                        |   |      |          |
|                             |                                        |   |      |          |
|                             |                                        | [ | Clos | e        |

The **Serial Number** tab will display the serial number of your **MR72**, if it is connected to the computer. The software first looks for the **MR72** device(s).

| File Storage (Waveomics®) |               |               | - |      | > |
|---------------------------|---------------|---------------|---|------|---|
| Backup / Restore          | Detect Method | Serial Number |   |      |   |
| Serial Number for Mag     | Rez           |               |   |      |   |
| SD000077                  |               |               |   |      |   |
|                           |               |               |   |      |   |
|                           |               |               |   |      |   |
|                           |               |               |   |      |   |
|                           |               |               |   |      |   |
|                           |               |               |   |      |   |
|                           |               |               |   |      |   |
|                           |               |               |   |      |   |
|                           |               |               |   |      |   |
|                           |               |               |   | Clos | е |

When you are finished with the File Storage function, just click the Click button.

### Troubleshooting

If you have problems detecting your MR72 device, you will need to troubleshoot the problem. To do this, exit from the software and try the following solutions.

#### **Solution 1**

Even though you have the USB cable plugged into the MR72 and to the computer, you may not have a good connection. Unplug the cable from both the MR72 and the computer, then plug the cable back into both places. Next, run the software, click View Frequency Files in Device, and see if the words, "MR72 is not connected" still appear on the screen. If they don't, your problem is solved. You can now proceed to the Software User Guide section. If you still see the words, proceed to Solution 2.

### **Solution 2**

The most common cause of a connection problem is that Windows cannot see your device. Try plugging the USB cable into a different USB port on your computer. Also, unplug the cable from your MR72 and plug it back in. Run the software again, click View Frequency Files in Device and see if you can see the files loaded into your MR72. If you can see the files, proceed to the Software User Guide section. If you still get the message, "MR72 is not connected", proceed to Solution 3.

#### **Solution 3**

If you are still having a problem, try plugging the larger end of the USB cable into a USB hub. The hub must be powered for this to work. A powered USB hub is where a power cable runs from the hub to an AC adapter that plugs into a wall outlet. With the MR72 plugged into the hub, run the software and try to load a treatment. If you can, your problem is solved.

#### Solution 4

Another cause of a connection problem is a bad USB cable. If you suspect your cable, then replace it and try again.

### Solution 5

If all other solutions have failed, a final check is to run the Device Manager.

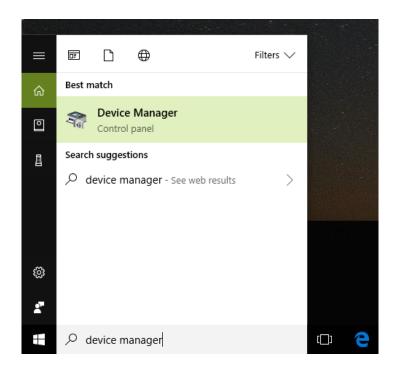

If you are using Windows 10, go to the lower left hand corner of the screen and enter the words "device manager". When that choice appears in the list, click on it.

If you are using Windows 8 or 8.1, click the flag in the lower left hand corner and type "device manager." When that choice appears in the list, click on it.

If you are on Windows 7, click the Start button in the lower left hand corner, and enter "device manger" in the search box. When that choice appears in the list, click on it.

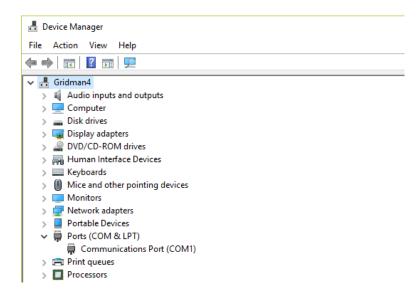

In Device Manager, click the arrow next to Ports (COM & LPT) in order to expand the list. If the MR72 is connected and you see something similar to the screenshot above, then Windows

cannot see your device. Try any of the above solutions then come back to Device Manager and look at the list.

| 📇 Device Manager                     |
|--------------------------------------|
| File Action View Help                |
| ← →   🖬   🗾 🖬   💻                    |
| 🗸 🖁 Gridman4                         |
| > 4 Audio inputs and outputs         |
| > 💻 Computer                         |
| > 👝 Disk drives                      |
| > 🏣 Display adapters                 |
| > 🖉 DVD/CD-ROM drives                |
| > 🗛 Human Interface Devices          |
| > 🔤 Keyboards                        |
| > II Mice and other pointing devices |
| > 🛄 Monitors                         |
| > 💭 Network adapters                 |
| > 📃 Portable Devices                 |
| V 🛱 Ports (COM & LPT)                |
| Communications Port (COM1)           |
| USB Serial Port (COM3)               |
| > 🚍 Print queues                     |
| >  Processors                        |

When Windows can see the MR72, you will see an entry similar to the one above that says, "USB Serial Port (COM3). It may show a different COM port, but that is okay. The main thing to remember is that when Windows can see your MR72, it will assign a COM port to it. You should now be able to run the software and transfer treatments to the MR72.

### **MR72 Manual Detection**

Please follow these steps in order to manually detect your MR72.

On Windows 10, click the Windows flag in the lower left corner of the screen and scroll down the list of programs until you see the Pulsed Frequency folder. Expand that folder and select **Detect MR72**.

On Windows 8 or 8.1, click the Windows flag in the lower left corner of the screen, type "detect MR72" and when that item is displayed in the list on the right, select it to run the utility.

On Windows 7, go to the Start Menu, click All Programs, scroll down to the Pulsed Frequency folder and select the **Detect MR72** program. Make sure your MR72 is not connected to the computer when you do this.

After you have clicked on the shortcut, you will get a warning from Windows saying "Do you want to allow this app from an unknown publisher to make changes to your device?" Click "Yes". Follow the instructions on the screen to detect your device.

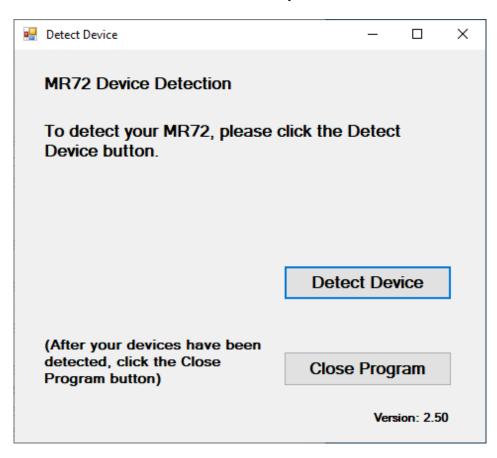

On the first page of the utility program, click the Detect Device button. The following dialog box will then be displayed.

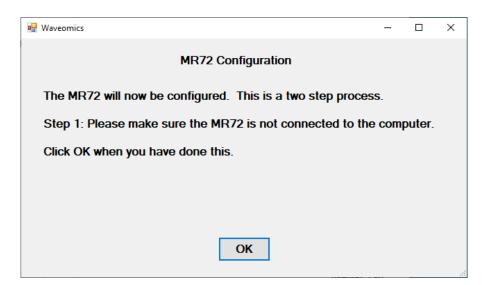

Make sure the MR72 is not connected to the computer, then click the **OK** button.

| Waveomics |                                             |  |
|-----------|---------------------------------------------|--|
|           | Performing Step 1 of the MR72 configuration |  |

Here, the program is looking at your system without the MR72 connected. After it is finished, the following dialog box will be displayed.

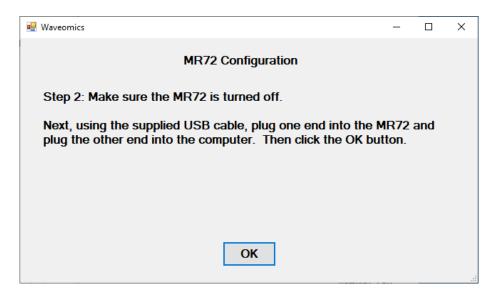

Make sure the MR72 is turned off, connect it to the computer, then click the **OK** button.

| Waveomics |                                             |
|-----------|---------------------------------------------|
|           | Performing Step 2 of the MR72 configuration |

Here, the utility program is looking at your system with the MR72 connected.

| Waveomics |                             |  |
|-----------|-----------------------------|--|
|           |                             |  |
|           | The MR72 was found on COM52 |  |
|           |                             |  |

When it has detected your device, you will be returned to the main screen of the program.

| 💀 Detect Device                                                               | _           |          | × |
|-------------------------------------------------------------------------------|-------------|----------|---|
| The MR72 was found on COM52                                                   | 2           |          |   |
|                                                                               |             |          |   |
|                                                                               |             |          |   |
|                                                                               |             |          |   |
| (After your devices have been<br>detected, click the Close<br>Program button) | Close Progr | am       | ] |
|                                                                               | Versi       | on: 2.50 | ) |

The location of the MR72 will be displayed on the screen and saved in the configuration information for the Pulsed Frequency MR72 software. You can now click the **Close Program** button to exit the program. This completes the manual detection process.

The Pulsed Frequency<sup>TM</sup> software can now be run with the MR72. Go to the desktop and double-click on the MR72 shortcut.

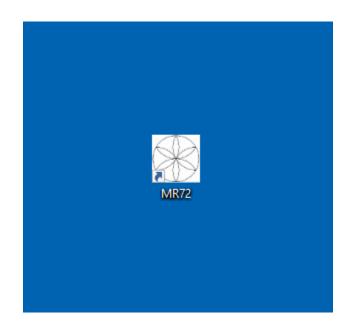